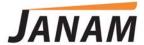

# XG4 User Manual

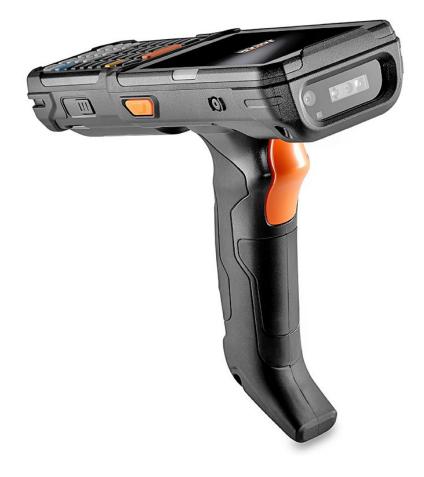

Technology at Work®

Copyright 2021 Janam Technologies LLC. All rights reserved.

XG4 Rugged Mobile Computer, Janam and the Janam logo are trademarks of Janam Technologies LLC. ARM and Cortex are registered trademarks of ARM Limited (or its subsidiaries) in the EU and/or elsewhere. Android is a trademark of Google Inc. Other product and brand names may be trademarks or registered trademarks of their respective owners.

Janam Technologies LLC assumes no responsibility for any damage or loss resulting from the use of this guide.

Janam Technologies LLC assumes no responsibility for any loss or claims by third parties which may arise through the use of this product.

Janam Technologies LLC assumes no responsibility for any damage or loss caused by deletion of data as a result of malfunction, dead battery or repairs. To protect against data loss, be sure to make backup copies (on other media) of all important data.

Follow all usage, charging and maintenance guidelines in the Product User Guide. If you have questions, contact Janam.

**Important**: Please read the End User License Agreement for this product before using the device or the accompanying software program(s). Using the device or any part of the software indicates that you accept the terms of the End User License Agreement.

There may be certain differences between the user manual description and the device's operation, depending on the software release of your telephone or specific operator services. Janam Technologies LLC shall not be held legally responsible for such differences, if any, nor for their potential consequences, which responsibility shall be borne by the operator exclusively.

This device may contain materials, including applications and software in executable or source code form, which is submitted by third parties for inclusion in this handset ("Third Party Materials"). All third party materials in this device are provided "as is", without warranty of any kind, whether express or implied, including the implied warranties of merchantability, fitness for a particular purpose or use/third party application, interoperability with other materials or applications of the purchaser and non-infringement of copyright.

The purchaser undertakes that Janam Technologies LLC has complied with all quality obligations incumbent upon it as a manufacturer of mobile devices and handsets in complying with Intellectual Property rights.

Janam Technologies LLC will at no stage be responsible for the inability or failure of the Third Party Materials to operate on this device or in interaction with any other devices of the purchaser. To the maximum extent permitted by law, Janam Technologies LLC disclaims all liability for any claims, demands, suits or actions, and more specifically — but not limited to — tort law actions, under any theory of liability, arising out of the use, by whatever means, or attempts to use, such Third Party Materials. Moreover, the present Third Party Materials, which are provided free of charge by Janam Technologies LLC, may be subject to paid updates and upgrades in the future; Janam Technologies LLC waives any responsibility regarding such additional costs, which shall be borne exclusively by the purchaser. The availability of the applications may vary depending on the countries.

# Contents

| 1 | Introduction                        | CH-PG | Device Settings: Apps Personal Settings: Accounts                                                                                                    | 3-10<br>3-11 |
|---|-------------------------------------|-------|----------------------------------------------------------------------------------------------------|--------------|
|   | Introduction                        | 1-1   | Personal Settings: Google Account                                                                                                    | 3-11         |
|   | Hardware Overview - Front           | 1-2   | 3 3 3 1                                                                                                    | 3-12         |
|   | Hardware Overview - Back and Sides  | 1-3   | System Settings: Date & Time                                                                                                    | 3-13         |
|   | Transmit of the view back and order | . 0   | System Settings: Accessibility                                                                                                    | 3-13         |
| 2 | Getting Started                     | CH-PG | 4 Wireless Network Connection                                                                                                    | CH-PG        |
|   | Unpacking the XG4                   | 2-1   | Introduction                                                                                                    | 4-1          |
|   | Recommended Host PC Requirements    |       | Connecting to a WLAN network                                                                                                    | 4-2          |
|   | Janam XG4 SDK                       | 2-1   | Wi-Fi Preferences                                                                                                    | 4-3          |
|   | Charging the XG4 — Battery Safety   | 2-2   | Mobile Network                                                                                                    | 4-3          |
|   | Installing and removing the Battery | 2-3   | Tethering                                                                                                    | 4-3          |
|   | Charging the XG4 Battery            | 2-3   | , and the second second |              |
|   | XG4 Battery Condition Information   | 2-4   | E                                                                                                    |              |
|   | Turning the XG4 On                  | 2-5   | 5 Bluetooth                                                                                                    | CH-PG        |
|   | Turning the XG4 Off                 | 2-6   |                                                                                                    | - 4          |
|   | Touch Screen Navigation             | 2-6   | Introduction                                                                                                    | 5-1          |
|   | Screen Rotation                     | 2-7   | Bluetooth Concepts                                                                                                    | 5-2          |
|   | Lock Screen and Status Bar Icons    | 2-7   | Making Bluetooth Discoverable                                                                                                    | 5-2          |
|   | Home Screen                         | 2-8   | Bluetooth Pairing                                                                                                    | 5-3          |
|   |                                     |       | Bluetooth Services                                                                                                    | 5-3          |
| 3 | Janam XG4 Setup                     | CH-PG | 6 Using the Keypad                                                                                                    | CH-PG        |
|   | microSD Card Storage                | 3-1   | Introduction                                                                                                    | 6-1          |
|   | Backup and Restore: Backup          | 3-2   | Navigation Keys                                                                                                    | 6-1          |
|   | Backup and Restore: Restore         | 3-2   | YELLOW and BLUE Modifier Keys                                                                                                    | 6-1          |
|   | Backup and Restore: Reset           | 3-4   | BLUE Key Combinations                                                                                                    | 6-2          |
|   | Resetting to Factory Condition      | 3-4   | Function Reprogramming                                                                                                    | 6-3          |
|   | Android Security                    | 3-5   |                                                                                                    |              |
|   | Lock Screen Types                   | 3-6   | 7 .                                                                                                    |              |
|   | Additional Screen Security Settings | 3-7   | / Camera                                                                                                    | CH-PC        |
|   | Privacy Settings                    | 3-8   | Introduction                                                                                                    | 7-1          |
|   | Device Settings: Display            | 3-9   | Camera Controls Overview                                                                                                    | 7-1<br>7-2   |
|   | Device Settings: Sound              | 3-9   | Camera Settings                                                                                                    | 7-2          |
|   | Device Settings: Storage            | 3-10  | Camera Zoom                                                                                                    | 7-3<br>7-4   |
|   |                                     |       | Editing Pictures                                                                                                    | 7-4<br>7-4   |
|   |                                     |       | Latting Fictures                                                                                                    | , -4         |

| 8                | Email                                                                                                    | CH-PG                                                      |
|------------------|----------------------------------------------------------------------------------------------------|------------------------------------------------------------|
| In               | itroduction                                                                                                    | 8-1                                                        |
| Se               | etting up Email                                                                                                    | 8-1                                                        |
|                  | anual Email Setup                                                                                                    | 8-2                                                        |
| D                | uring Email Setup                                                                                                    | 8-2                                                        |
| G                | eneral and Account Settings                                                                                                    | 8-2                                                        |
| G                | eneral Email Settings                                                                                                    | 8-3                                                        |
| Ad               | ccount-specific Email Settings                                                                                                    | 8-4                                                        |
| Er               | mail Inbox                                                                                                    | 8-5                                                        |
| Cı               | reating and Sending an Email                                                                                                    | 8-5                                                        |
| D                | eleting an Email Account                                                                                                    | 8-5                                                        |
| 9                | Tools                                                                                                    | CH-PG                                                      |
|                  |                                                                                                    |                                                            |
| R:               | ackun & Restore                                                                                                    | 8-1                                                        |
|                  | ackup & Restore                                                                                                    | 8-1<br>8-1                                                 |
| Sy               | ystem Information                                                                                                    | 8-1<br>8-1<br>8-2                                          |
| S <u>y</u><br>Pr | ystem Information<br>rogram Buttons                                                                                                    | 8-1<br>8-2                                                 |
| S <u>y</u><br>Pr | ystem Information                                                                                                    | 8-1                                                        |
| Sy<br>Pr<br>Ta   | ystem Information<br>rogram Buttons                                                                                                    | 8-1<br>8-2                                                 |
| Sy<br>Pr<br>Ta   | ystem Information<br>rogram Buttons<br>ake Bug Report                                                                                         | 8-1<br>8-2<br>8-2                                          |
| Sy<br>Pr<br>Ta   | ystem Information rogram Buttons ake Bug Report  Barcode Scanning                                                                             | 8-1<br>8-2<br>8-2<br>CH-PG                                 |
| Sy<br>Pr<br>Ta   | ystem Information rogram Buttons ake Bug Report   Barcode Scanning  sing the Imager                                                           | 8-1<br>8-2<br>8-2<br>CH-PG                                 |
| Sy<br>Pr<br>Ta   | ystem Information rogram Buttons ake Bug Report  Barcode Scanning sing the Imager canning with the Janam XT3                                  | 8-1<br>8-2<br>8-2<br>CH-PG<br>10-1<br>10-1                 |
| Sy<br>Pr<br>Ta   | ystem Information rogram Buttons ake Bug Report   Barcode Scanning  sing the Imager canning with the Janam XT3 can Settings                   | 8-1<br>8-2<br>8-2<br>CH-PG<br>10-1<br>10-1<br>10-2         |
| Pr<br>Ta         | ystem Information rogram Buttons ake Bug Report  Barcode Scanning  sing the Imager canning with the Janam XT3 can Settings can Settings Table | 8-1<br>8-2<br>8-2<br>CH-PG<br>10-1<br>10-1<br>10-2<br>10-2 |

| 12 Specifications                                                                                                    | CH-PC                                |
|----------------------------------------------------------------------------------------------------|--------------------------------------|
| Janam XG4 Specifications                                                                                                    | 12-1                                 |
| 13 Regulatory and Maintenance                                                                                                    | CH-PG                                |
| XG4 Regulatory Information<br>Regulatory and Safety Approvals<br>XG4 with WLAN and Bluetooth<br>Battery Safety Guidelines<br>Battery Charger Guidelines | 13-1<br>13-1<br>13-2<br>13-4<br>13-4 |
| 14 Troubleshooting                                                                                                    | CH-PG                                |
| Troubleshooting the Janam XG4                                                                                                    | 12-1                                 |
|                                                                                                    |                                      |

Scan Wedge app

11 Specifications

Update via FOTA Client

10-6

CH-PG

11-1

1

## Introduction

# XG4 Rugged Mobile Computer

XG4 is Janam's next-generation, gun-shaped, rugged mobile computer designed to excel in the most challenging environments. Sleek, lightweight and equipped with the most advanced enterprise technology to take mobile worker productivity to the next level, XG4 is the industry's most powerful industrial-grade mobile computer with Google's "Android Enterprise Recommended" (AER) certification. Powered by Android 9, XG4 is upgradeable to future OS versions and provides an industry-best extended lifecycle.

Built to thrive in the most demanding environments, the ultra-rugged XG4 is a highly affordable solution for warehouses, manufacturing facilities, distribution centers, plant floors, loading docks and back-of-store retail.

With its pistol grip designed for user comfort, XG4 is

optimized for use in scan-intensive line-ofbusiness applications across the supply chain, including inventory management, stocking and replenishment, shipping, receiving, cross docking and e-commerce fulfillment. A choice between Honeywell's high-performance N6703

1D/2D imager and EX30 extended-range 2D imager provides industry-leading barcode read range, maximum scanning speed and superior

motion tolerance.

Additional features include a brilliant 4.3-inch color display with Gorilla Glass 3, 2.2GHz octa-core processor, 13MP camera and choice of keypads to provide the performance and flexibility that enterprise and government customers require. The XG4 also delivers exceptional battery life with a high-capacity and rechargeable Li-ion battery.

XG4 can withstand 7-foot/2.4 meter drops to concrete per MIL-STD-810G and is sealed to IP65 standard for protection against dust and jetting water. XG4 is also Class I, Div. 2, Groups A, B, C, D-compliant for safe operation in areas where flammable liquids or gases are handled, processed or used or explosive concentrations of vapors may exist. A standard 2-year warranty provides customers with the level of service they require, at no additional cost. It's technology at work.

## Hardware Overview - Front

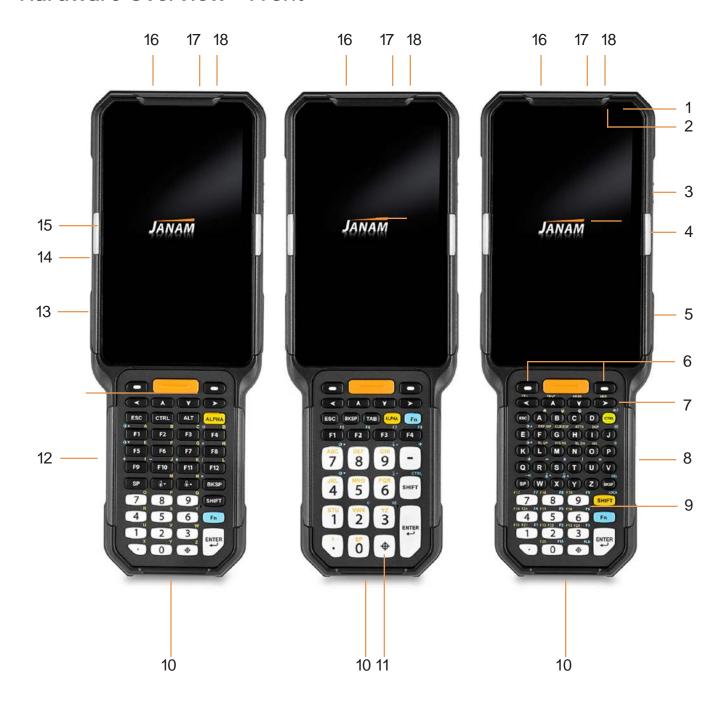

- 1. Notification LED
- 2. Power LED
- 3. Power button
- 4. Barcode reading LED (Right)
- 5. Scan button (Right)
- 6. Programmable keys

- 9. Microphone
- 10. Docking connector
- 11. Symbols key
- 12. Battery lock (Left)
- 7. Directional keys
- 8. Battery lock (Right)

- 13. Scan button (Left)
- 14. USB connector
- 15. Barcode reading LED (Right)
- 16. Barcode scanner
- 17. Camera flash
- 18. Camera

## Hardware Overview - Back and Sides

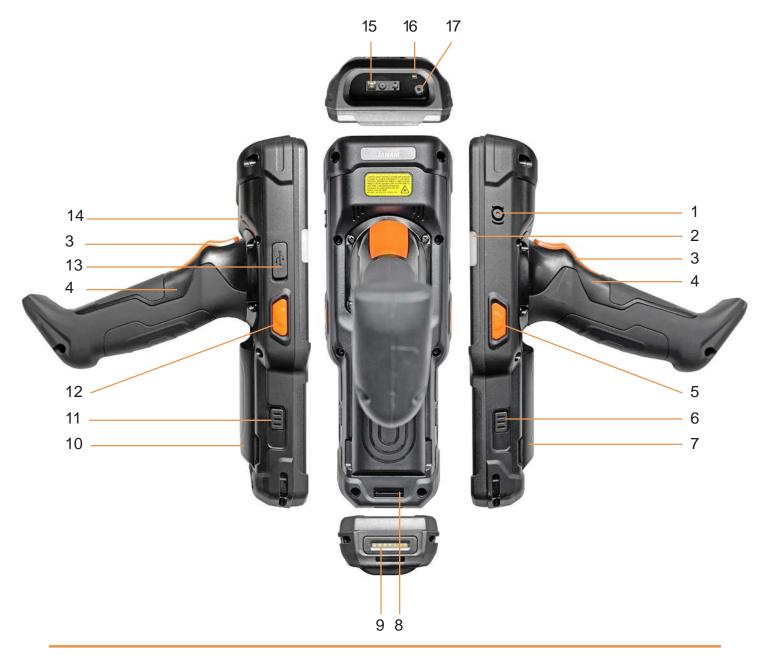

- 1. Power button
- 2. Barcode reading LED
- 3. Pistol grip scan trigger
- 4. Pistol grip
- 5. Scan button
- 6. Battery lock

- 7. Battery
- 8. Lanyard anchor
- 9. Docking connector
- 10. Battery
- 11. Battery lock
- 12. Scan button

- 13. USB connector
- 14. Speaker
- 15. Barcode scanner
- 16. Camera flash
- 17. Camera

2

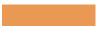

# **Getting Started**

## Unpacking the Janam XG4 Rugged Mobile Computer

#### Make sure you have the following:

- Janam XG4 Series mobile computer
- Handstrap
- Stylus
- Documentation (Quick Start Guide, License Agreement and Regulatory Guide)
- Charging accessory (one or more of the following power/connection kits ordered/packaged separately):
  - Janam AC/DC wall mount adapter with barrel connector
  - Janam mobile communication cable with AC adapter (CAB-J-003U)
  - Janam 1-Slot or 4-Slot Cradle with AC adapter

## Recommended Host Computer Requirements

- Microsoft® Windows®-compatible host computer with USB port
- Microsoft Windows 10, Windows 8/8.1, Windows 7
- If installing the Android™ SDK, at least 1.5 GB disk space for the Android SDK, emulator system images, and caches, plus 500 MB disk space for Android Studio

#### Janam XG4 SDK

The Janam XG4 Software Development Kit enables programmers to develop applications for Janam XG4 rugged mobile computers running the Android $^{\text{TM}}$  operating system. It contains details and instructions for developing applications that access the XG4 embedded scanner.

The development kit, which can be downloaded from Janam's Product Zone (login required), is designed for use with the publicly available Android SDK.

## Charging the Janam XG4 Rugged Mobile Computer

#### **BATTERY SAFETY GUIDELINES**

The XG4 has a user-accessible, rechargeable battery. Replace only with a Janam-approved battery. There is the risk of explosion if the battery is replaced by an incorrect type. For more information on battery replacement see the janam.com website or contact JanamCare at 866-915-5311. Use only battery chargers approved for the XG4 by Janam. Janam and its affiliates disclaim any liability for damage caused by the use of other chargers or batteries. Observe the following guidelines for safe use of Li-Ion batteries:

- 1. Do not expose the battery to excessive heat or cold. Do not short-circuit. Do not incinerate.
- 2. To avoid risk of fire, burn or damage to your battery, do not allow a metal object to touch battery contacts.
- 3. Do not disassemble the battery. There are no user serviceable parts inside.
- 4. If battery leakage is observed, avoid any contact with affected area and properly dispose of the battery.
- 5. If you come in contact with battery leakage, rinse exposed area with soap and water.

  If it contacts the eye, flush the eye with water for 15 minutes and seek medical attention.
- 6. Dispose of used battery promptly. Keep away from children. Do not disassemble or dispose of in fire.
- 7. When discarding a battery, contact your local waste disposal provider to understand local restrictions for disposal or recycling of batteries.

#### BATTERY CHARGER SAFETY GUIDELINES

- 1. Do not use the equipment in or near areas in which sparks are likely or possible.
- 2. Do not let equipment's metal contacts and electrical sockets come in contact with metal objects.
- 3. For indoor use only. Do not expose the equipment to rain or any liquids.
- 4. Do not use or store the equipment in direct sunlight or in areas that are prone to get hot such as in a parked vehicle, near a heat duct or close to other heat sources.
- 5. Keep equipment's metal contacts and electrical sockets free from debris that could obstruct charging or could cause a short circuit.

## Installing and removing the XG4 battery

To release the XG4 mobile computer's battery, press and hold the left and right battery looks together with one hand, and then use the other hand to lift the battery out of its compartment.

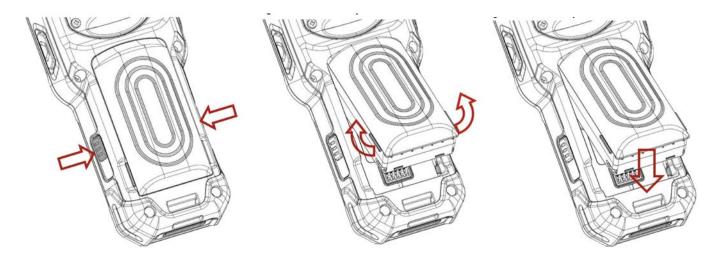

To install the battery, insert the top first at an angle, then firmly push it down into the battery compartment until you hear it clicking into place.

## Changing the battery

Before removing or replacing a battery pack, power down the device or press the Power key to put the XG4 in Suspend Mode.

## Charging the XG4 battery

The XG4 ships with the battery charged. However, before first use, charge the battery for a minimum of four to six hours.

To charge the battery using the supplied **DC Power Adapter Kit**:

- 1. Attach the appropriate plug adapter to the DC power adapter.
- 2. Connect the supplied USB Type-C cable to the power adapter..
- 3. Plug in the Type-C connector into the USB port on the left side of the XG4.
- 4. The Power LED on the right side above the display will turn red while charging and will change to green when fully charged.

## XG4 Battery Condition and Usage Information

Android provides information on battery charge level in percent, estimated amount of battery charge remaining, and how much of the battery capacity has been used by various applications and device functions. This information can be accessed as follows:

On the **start screen** or **app screen**, swipe down from the top to open status bar, then touch and hold the **Battery icon** to get to **Battery screen**.

Or, go to Settings > Battery to get to the Battery screen.

View battery status and level, and estimated battery life remaining.

To view battery usage by application, tap on Battery use in the menu on the upper right.

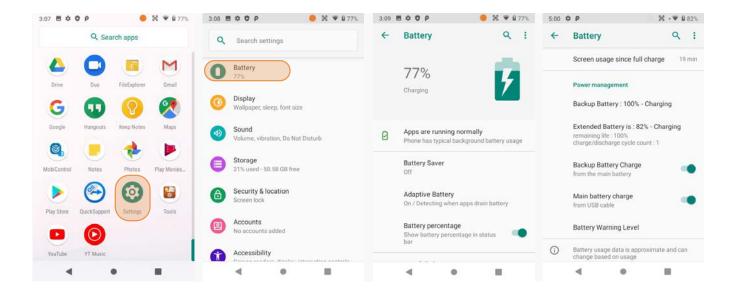

**Tip** — You can conserve battery life by:

- 1. Using the AC adapter to plug the XG4 into an external power source.
- 2. Manually or auto-suspend device operation when possible.
- 3. Reducing screen brightness.
- 4. Turning off wireless functionality (Wi-Fi, Bluetooth, location services, or GPS) when not in use.

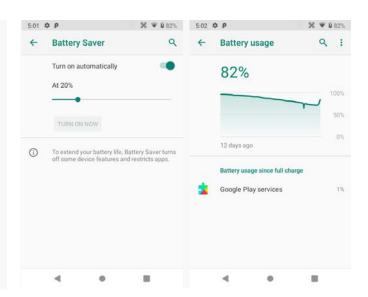

## Turning the Janam XG4 Rugged Mobile Computer on

- 1. Press and hold the **Power Key** (marked red in its center) on the top right-hand side of the XG4.
  - If the XG4 is being powered on for the first time, follow the on-screen setup instructions.
  - When the XG4 is on, pressing the power button briefly will suspend operation until it is pushed again.
- 2. When powered on, an unsecured XG4 will first display the Android lock screen. It is unlocked by swiping up on the screen. The lock screen will be replaced with the start screen. For information about securing the XG4 with a password or pin code, refer to Chapter 3.
- 3. When powered on, a **secured** XG4 will also first display the Android lock screen. Swipe up to get to the **pin code keypad**. Enter your pin code. Once the correct pin code has been entered and you've tapped on the check mark, the **welcome screen** with the **pin code keypad** will be replaced with the **start screen**. For information about securing the XG4 with a password or pin code, refer to Chapter 3.

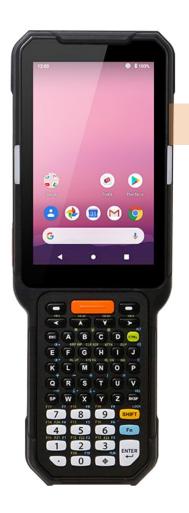

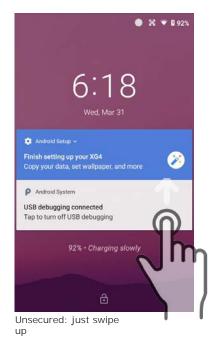

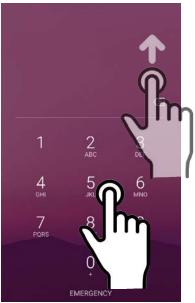

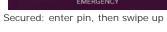

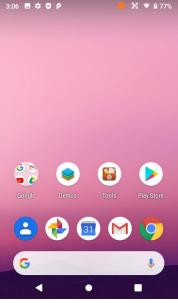

Both ways get to the start screen

## Turning the Janam XG4 Rugged Touch Computer off

Note that there are different levels of turning off power to the XG4.

- 1. To put the XG4 display to sleep, briefly press the Power Button (marked red in its center). The display will turn off. To turn the XG4 back on from this state of sleep, depress the Power Key again. The welcome screen will come up, and by swiping up it will return you to the last used app.
- 2. To put the XG4 display to sleep and also shut down Android, press and hold the Power Button (marked red in its center) until the "Power off / Reboot / Screenshot" overlay appears. Tap on Power off and the XG4 will power down. To turn it back on, press and hold the Power Button until the device vibrates and the screen turns on, showing "Technology at Work."
- 3. To completely power down the XG4 and reboot it from a cold start, press and hold the Power Button and keep holding it for about ten seconds. The display will go black, and in a few seconds the XG4 will reboot automatically.

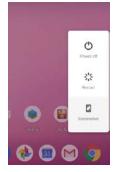

## Touch Screen Navigation

The Janam XG4 uses capacitive multi-touch technology. Almost all of the XG4's functions can be accessed and used by tapping, swiping or dragging with one finger. Some operations, such as zooming in and out, are performed with pinching two fingers together or dragging them farther apart.

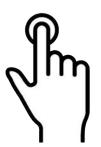

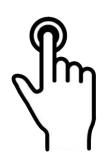

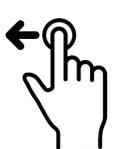

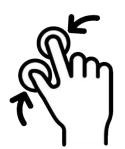

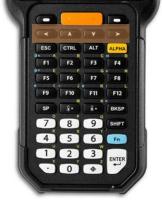

#### **Touch**

Touch a tile or or open it.

## Touch and hold

object to select Touch and hold a tile or object to bring up available options.

## Touch and drag

Touch and then drag/ swipe an object to move it in any direction.

## Pinch and spread

Put two fingers on the display, then drag them together or apart to zoom in or out.

#### Directional keys

Alternatively, use the up, down, left, and right keys to navigate.

#### Screen Rotation

The XG4 was designed to be used in portrait (vertical) orientation. Many screens and apps, however, can also be used in landscape (horizontal) orientation. By default, the XG4's internal sensors automatically present a vertical or horizontal view in sync with the physical orientation of the device. If automatic orientation is not desirable, the screen can be locked in its current orientation in Settings.

#### Lock Screen

When turned on, the XG4 first displays the Android lock screen. The lock screen shows the current time and date. If the XG4 is secured, it may also display an access prompt. The lock screen can be

personalized by changing its color, picture, and sounds. It may also provide a guick status of selected apps (such as messages, emails, etc.).

Along the top of the lock screen is a status bar with small icons that display information about various functions. Examples include WLAN and Bluetooth, the presence of notifications, SIM card, battery charge, airplane mode, the current time and more. Some function icons are static and indicate the presence of something (like airplane mode). Other icons provide information on a function (like the WLAN signal strength, battery charge, or type of data service).

Below is a sample of the icons that may appear in the status bar of the lock screen, as well as what the icons indicate. Note that swiping down from the top of the lock screen reveals a screen with tiles that provide one-tap access to various important functions. Examples are airplane mode on/off, camera on/off, brightness settings, flashlight on/off, etc.

| Icon | Description           | lcon       | Description                     |
|------|-----------------------|------------|---------------------------------|
| EDGE | EDGE connected        | 4          | Strong signal                   |
| GPRS | GPRS connected        | <b>a</b> l | Good signal                     |
| × 1  | 3G connected          | 4          | Weak signal                     |
| UT   | LTE connected         | <b>4</b> ! | Connection issue                |
| ×    | No SIM card installed | ⊿          | No data connection              |
| 4    | Airplane mode         | @          | Hotspot enabled                 |
| •    | Data communication    |            |                                 |
| •    | Wi-Fi turned on       | •          | Connected to a Wi-Fi network    |
| *    | Bluetooth turned on   | *          | Connected to a Bluetooth device |
| ı    | Battery is full       | Î          | Battery is partially drained    |
| ı    | Battery is low        | ı          | Battery is very low             |

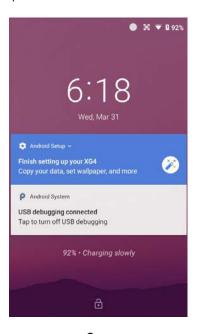

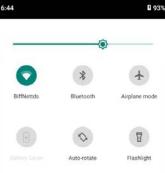

#### The Home Screen

In Android, the home screen is the central launchpad for all of the XG4's most frequently used features and applications. The home screen can consist of multiple screens (on the XG4 you can add additional screens to the right of the home screen).

The home screen contains the **status bar** on top of the screen and the **favorites tray** at the bottom. The status bar displays various information icons. Swipe down to expand it and show more detail. The favorites tray can have up to five (changeable) favorites.

Between the status bar and the favorites tray are apps icons (which can also be **folders** containing multiple apps) and **widgets**. Tapping on apps icons launches the app. Touch and hold to rearrange icons. Widgets perform functions, like showing the time, weather, news, or act as shortcuts.

**Status Bar**: shows status icons and notifications. Drag down to show the Quick Settings panel.

**Apps and Widgets**: this area is for app icons, app folder icons, and widgets.

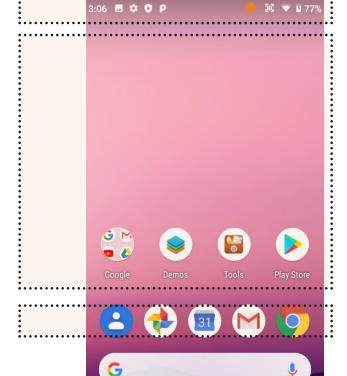

**Favorites Tray**: place most often used app icons here. Tap to launch.

**Search Bar**: search by text or by voice (say "Hey Google").

Android buttons: Back, Home, Overview

## Home Screen (continued)

In Android 9, the home screen provides easy access to other functions by swiping up, down, left, and right.

## Swipe down:

Brings up the Quick Settings panel with notifications

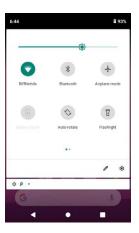

## Swipe right:

Brings up the Google News feed.

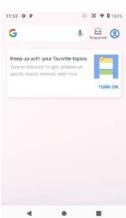

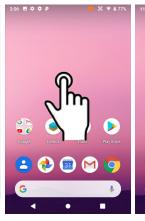

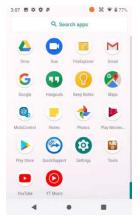

## Swipe left:

Brings up more Home pages that may contain apps, folders or widgets.

## Swipe up:

Brings up the App screen.

On the Home screen, a long push brings up popup with three selections: Wallpapers, Widgets, Home settings.

Wallpapers: You can select from Photos, Live Wallpapers, or standard Wallpapers.

Widgets perform functions, like showing the time, weather, news, or act as shortcuts. You may select one with a long tap and then deposit it either on the Home screen, or drag it to the right to put it on an additional Home screen (there can be

Home Screen (continued more than one). To remove a widget, long-tap on it and drag it to "x remove".

#### Home settings:

Show Google App — By default, when you swipe from left to right on the Home screen, the Google News Feed shows up. It can be disabled here.

## Add icon to Home screen:

allow/disallow adding app icons to the Home screen.

Change icon shape: Icons can be set to be circles, squares, squircles or teardrops. This applies to the apps screen as well.

Notification dots: Toggles on/off small dots on top of app icons that alert to unread notification. Long-tap a dot to get a preview in a speech bubble.

Allow Home screen notification: toggles screen rotation on/off.

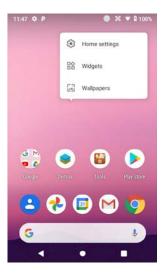

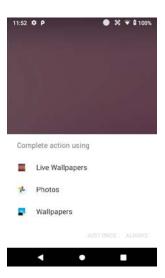

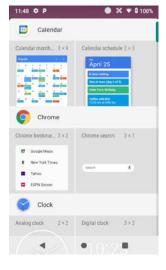

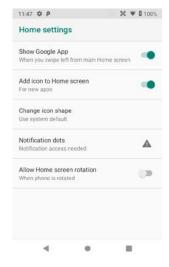

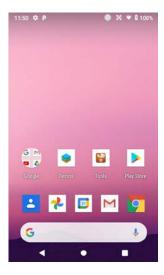

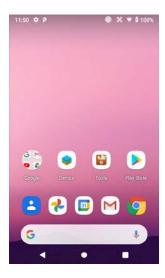

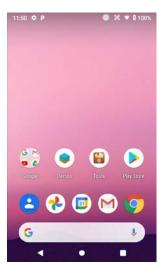

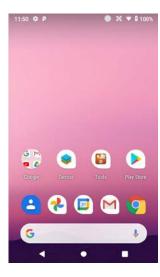

3

# XG4 Setup

## Removable Memory

#### **IMPORTANT NOTE!**

To avoid possible damage to microSD cards or the XG4 itself, ESD (electrostatic discharge) precautions are recommended when installing or removing microSD cards. Before handling, discharge any personal static electric buildup to a point of discharge other than the device.

#### microSD Card

#### About microSD Cards

The XG4 rugged touch computer has a microSD flash memory card slot in its battery compartment that is compatible with SDXC (Secure Digital Extended Capacity) cards with capacities of up to 2TB (exFAT32 card formatting). Older SD and SDHC cards can also be used. Removable microSD memory is useful for general file storage, uploading and downloading of user data, and more. The use of high-quality microSD cards supplied by a reputable manufacturer is recommended.

#### To access the microSD card slot:

Remove the XG4 mobile computer's battery, by pressing and holding the left and right battery looks together with one hand, and then use the other hand to lift the battery out of its compartment.

#### To install the microSD card:

Lift up the black protective rubberflap as shown in the photo to the right. Locate the microSD card slot in the battery compartment (highlighted orange). Place a compatible microSD card with its brand

and capacity markings facing you and its smaller edge going into the card slot. Fully insert the microSD card. DO NOT attempt to insert the microSD card in any other orientation. Put the battery back into its compartment and put the battery compartment cover back on.

#### To remove the microSD card:

Before removing a microSD card, Go to Settings > Storage and USB > SD card. Tap the eject symbol and the card will be unmounted. Then remove the battery compartment cover, remove the battery, and gently remove the microSD card.

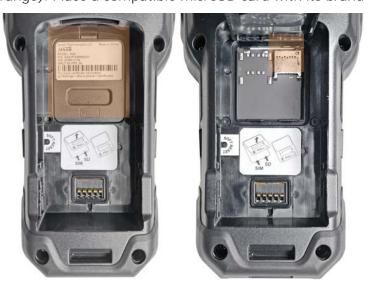

## Backup, Restore, and Reset

#### Android backup concept

Android does not offer a traditional full backup (i.e. one large file from which all software, settings, and data can be restored). Instead, Android synchronizes settings and data with Google Drive, including WLAN passwords, bookmarks, contact and email information, a list of installed applications, application data, words added to dictionaries, app data, and most of the device settings.

All of this can be restored in case of a failure, or when moving onto a new device. The idea here is to provide continuity rather than a total 1:1 full backup.

#### Auto Backup for Apps

Android 9 allows you to back up various settings and data to your Google Drive account in the cloud. Enable the process in Settings > System > Backup > Backup to Google Drive. Toggle that on. If you haven't OK-ed backup yet, do it now. Then tap on Back up now.

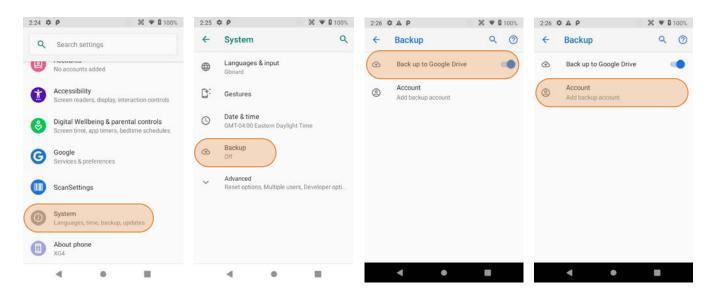

With the above settings in place, all of the selected data, settings, and configurations will automatically be backed up to Google. You can also opt to backup at any time, either all supported applications or just a subset.

To restore everything, log into your Google account and all data and settings will be restored.

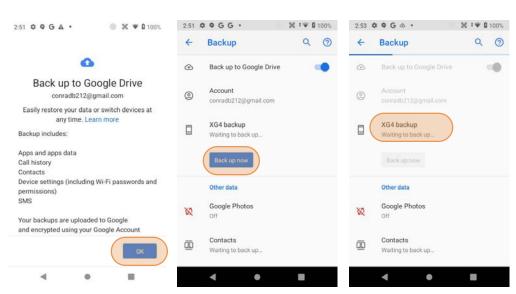

#### Option B: Manual backup onto card

Android also offers a backup to local storage media. A removable microSD card can be used to restore the XG4 to its fully configured state. This process can also serve as a rapid deployment tool.

To create a card backup, go to Tools, then tap on Backup & Restore. In the Backup tab select everything you wish to be included in the backup. You can do that both for System Settings and User Applications. Note that not all user apps are allowed to be backed up (you can always download them again from the Play Store). Then tap Backup at the bottom of the screen. The backup file can be stored either on internal storage or on a microSD card.

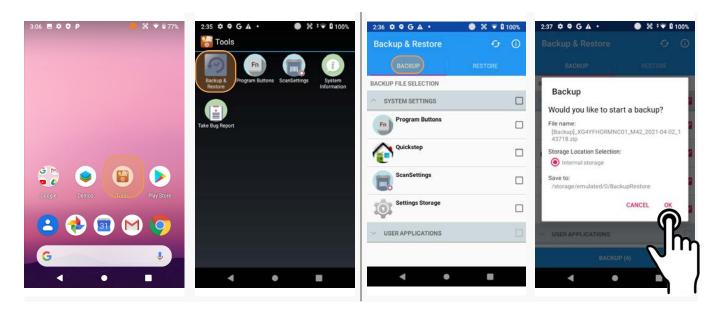

Note that these backup methods do not include photos, videos, and documents. Pictures can be backed up using the **Google Photos app**. Settings for that process are in the Photos app. Other options are third party apps such as Flickr, Dropbox, Photobucket, or Microsoft OneDrive. There are also comprehensive third party solutions that back up everything, like MyBackup Pro.

#### Restoring from a backup

To restore from an internal or card backup, go to Tools, then tap on Backup & Restore. Select the RESTORE tab, tap on a backup file, and tap on Restore.

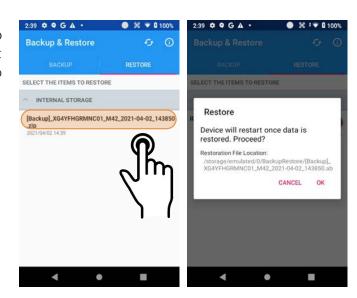

#### Restoring from a backup

To restore from a card or internal backup, go to Settings > Backup & Reset, then tap on Backup & restore. Tap on the RESTORE tab to make it active and reveal available internal and external backup files. If there are multiple backup files, select the one you wish to restore and tap on it.

#### Soft reset ("warm boot")

A soft reset may be required 1) when the XG4 fails to respond, 2) after installing software

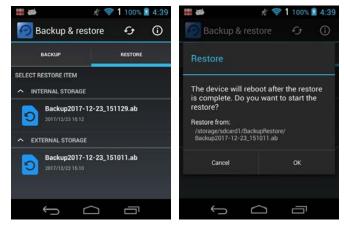

applications that request a reboot, or 3) after changing to certain system settings. A soft reset reboots the XG4 without losing RAM data. It simply terminates all running applications, reloads the OS, and launches Autoinstall, which re-initializes any APK (Android Package Kit) files. To perform a Soft Reset:

- 1. Press the Power button for 3 seconds and select the Reboot on the power menu.
- 2. When the reset is complete, the Android lock screen appears.

#### Hard reset ("cold boot")

A hard reset erases all of the data and applications stored in the XG4's RAM memory. It then reloads the OS, and launches Autoinstall, which re-initializes any APK (Android Package Kit) files. To perform a cold Reset:

- 1. Press the Power button for 8 seconds until the XG4 begins rebooting.
- 2. When the reset is complete, the Android lock screen appears.

#### Resetting the XG4 to factory condition

Resetting the XG4 erases all personal data from internal device storage. This includes Google Account information, information about any other accounts, system and application settings and configurations, and any downloaded apps. In essence, the device is returned to factory condition.

To perform a full reset, go to **Settings** > **Backup & Reset**, then tap on **Factory data reset** at the bottom of the screen. This brings up a warning screen. If you wish to proceed, tap on **Reset phone**.

Depending on your access security options, you will be asked to supply your PIN, password, or pattern. Once everything has been erased, you can turn off the device, or opt to reboot and set it up from scratch or from a backup.

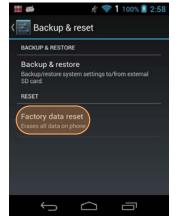

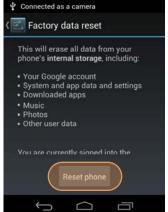

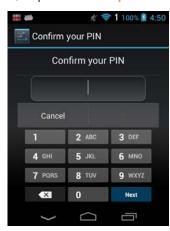

#### Resetting the XG4 to factory condition

Resetting the XG4 erases all personal data from internal device storage. This includes Google Account information, information about any other accounts, system and application settings and configurations, and any downloaded applications. The device is returned to factory condition.

To perform a full reset go to Settings > System > Advanced > Reset options, then tap on Erase all data (factory reset). This brings up a warning screen. If you wish to proceed, tap on RESET PHONE. Depending on your access security options, you will be asked to supply your PIN, password, or pattern. Once everything has been erased, you can turn off the device, or opt to reboot and set it up from scratch or from a backup.

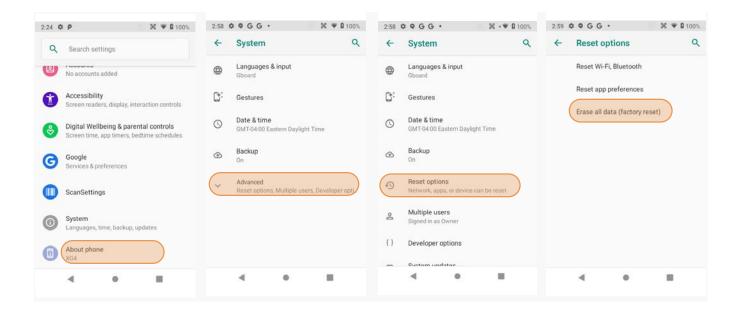

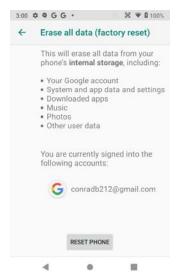

If you are unable to power on your device, you can perform a factory data reset by pressing the Power key and the Volume up key at the same time until the screen lights up.

## Security

## **Android Security**

The Android 9 operating system inherently provides a high degree of security. Here is an overview of available security and privacy settings:

| Manage security settings  ☐ Settings > Security & location                                                                                                    |
|----------------------------------------------------------------------------------------------------|
| Check security status  ☐ In Google Play Store, tap Menu > Play Protect ☐ Find My Device: Settings > Security & location > Find My Device ☐ Security update: Settings > Security & location > Security update                                                                                           |
| Device security  ☐ Screen lock: Settings > Security & location > Screen lock ☐ Lock screen preferences: Settings > Security & location > Lock screen preferences ☐ Emergency information: Settings > Apps & notifications > Advanced > Emergency alerts ☐ Smart lock: Security & location > Smart Lock |
| Privacy:  Settings > Security & location > Location (many options)                                                                                                    |
| Settings > Security & location > Education (maily options)  Settings > Security & location > Show passwords (makes it easier to use complex passwords)                                                                                                    |
| ☐ Settings > Security & location > Device admin apps (shows apps that can administer the XG4)                                                                                                    |
| ☐ Settings > Security & location > Advanced > Screen pinning (locks device into one app) ☐ Apps & notifications (change permissions)                                                                                                    |

## Device Security

#### Screen Lock Types

Android provides four lock screen options. Patterns must connect at least four unique dots, PINs must be at least four digits long (but can be as long as 16), and passwords must be at least four characters (but can also be as long as 16). To set, go to Settings > Security & location > Screen lock.

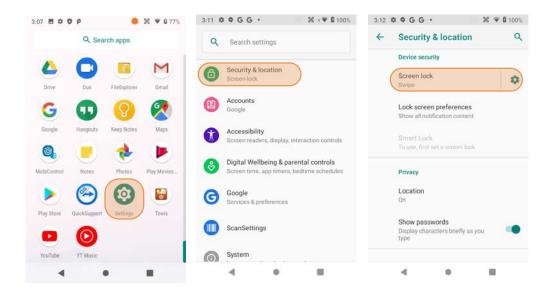

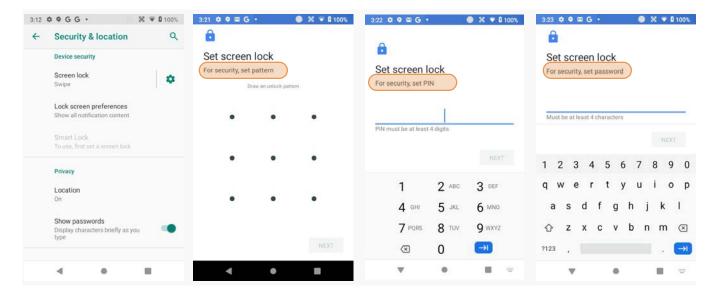

#### **Changing Screen Lock Settings**

Lock screen options can be changed anytime. You can go from PIN to pattern or password, etc. To make a change, go to **Settings** > **Security & location** > **Screen lock**. If you have lock screen security in place, you must enter the code before you can change the screen lock type or code.

### **Additional Device Security Settings**

Users can tailor screen lock security according to their preferences (or company policy) at Settings > Security & location > Screen lock > . Among the available options are:

- Automatically lock (can be set from immediately to 30 minutes)
- Power button instantly locks (screen instantly locks when power button is pushed)
- Lock screen message (for instant identification of a device)

In addition, there are the Security & location > Lock screen preferences (sets allowable lock screen functions) and Security & location > Smart Lock feature. The latter changes locking depending on circumstances. This can make using the XG4 both more convenient *and* more secure.

- Smart Lock > On-body detection
  Keeps the XG4 stays unlocked as long
  as it is on you.
- Smart Lock > Trusted places Device stays unlocked within defined areas (home, office, etc.)
- Smart Lock > Trusted devices Device stays unlocked when close to, for example, a Bluetooth watch, or a Bluetooth-equipped vehicle.

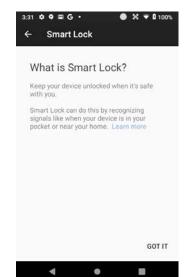

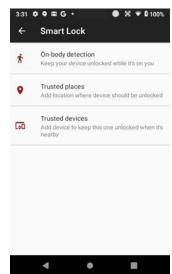

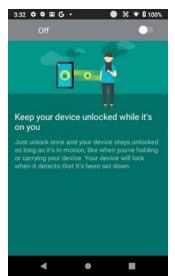

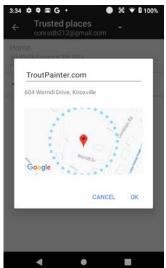

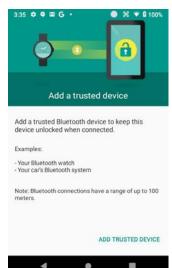

## **Privacy Settings**

#### Location

When connected via Wi-Fi, Bluetooth or mobile broadband and "location" is turned on for your XG4, you can get information based on its location. Examples are commute predictions, nearby stores and restaurants, and local search results. Use Settings > Security & location > Location to turn the location feature on or off, or set location preferences.

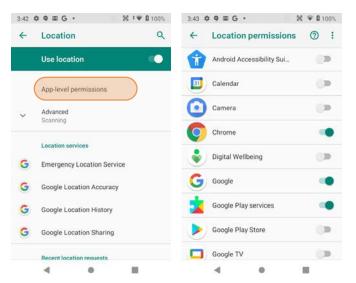

Location awareness can be set individually for each app. For example, you may want location to be turned on for the camera, so that you later know where each picture was taken.

If you turn off Google location, you will get a warning that "basic features of the device may no longer function as intended."

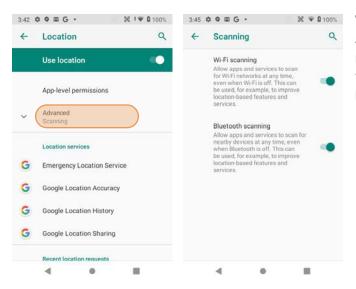

When location is turned on, Advanced Scanning allows apps and services to scan for nearby Wi-Fi network and Bluetooth devices even if they are turned off on the XG4. This can improve location-based services and features.

You can fine-tune location services by allowing or disallowing a variety of Google and other location services. With Emergency Location Service on, when you make an emergency call/text, the XG4 will send you location automatically to emergency responders. Google Location Accuracy on improves accuracy by using all available means to determine exact location (off uses only GPS). Google Location History on records any move. Google Location Sharing allows sharing your location with other individuals using the service, like friends and family.

## Device Settings

The XG4 can be configured according to personal preferences. This makes the device easy to use and helps to enhance efficiency and productivity.

#### Display

The Brightness level can be adjusted manually via a slider.

If turned on, Night Light turns the screen to a dim, adjustable amber color. It can be set to turn on/off automatically at certain times.

Adaptive brightness automatically adjust the brightness level.

Wallpaper allows the user to select a screen background.

The Sleep screen allows screen timeout and device suspension be set between 15 seconds and never.

The Wakeup Source screen sets what can and cannot wake the device up (like buttons, cables, headsets, scan triggers, etc.).

Auto-rotate screen sets automatic screen rotation on or off.

Font size can be set to Small, Default, Large, and Largest.

Display size sets icons and speech boxes to Small, Default, Large.

Screen saver sets the type of screen saver (clock, colors, photos), the style, and the timing.

Ambient display makes the XG4 wake up and display notifications.

Device theme sets light or dark mode, or auto based on wallpaper.

#### Sound

Allows setting of volume of media, rings, alarms, and the vibrate intensity. Notifications can be set to vibrate or not. You can set various Do Not disturb options, rules and restrictions for both calls and messages.

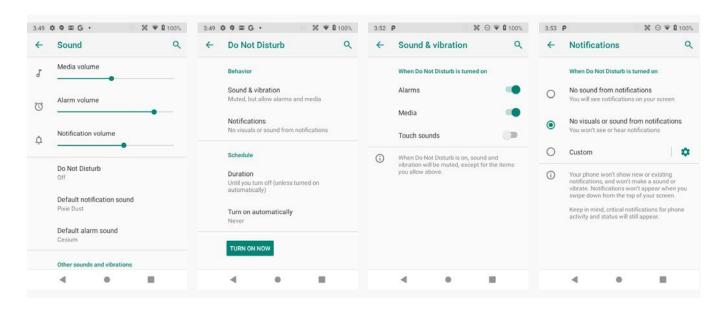

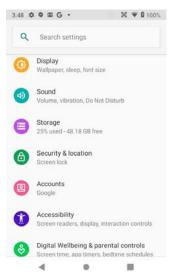

## Device Settings (continued)

#### Storage

Touch Storage from the Settings screen to view use and space statistics for the internal storage on the device and the installed SD card. The SD card screen lets you eject or format a card.

#### **Apps**

Touch Apps & Notifications from the Settings screen to see recently opened apps. Tap on See all xx apps to view either all apps or only installed or disabled apps.

Tap on an app to see its **App info** screen that contains detailed statistics on an app including its notification and permissions options, the amount of storage or cache used, the time spent using the app, its battery usage, and its default settings. You can perform the following actions:

- ☐ Force stop the app,
- ☐ Disable the app,
- ☐ Show and set notifications options,
- Set app install location,
- ☐ Clear stored data,
- ☐ Clear cache, or
- Open the app by default
- ☐ See app details (where it's from, ec.).

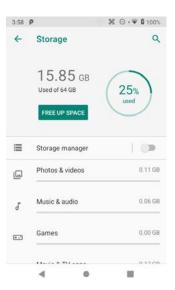

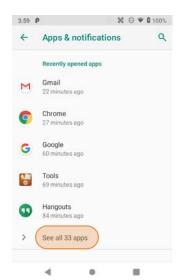

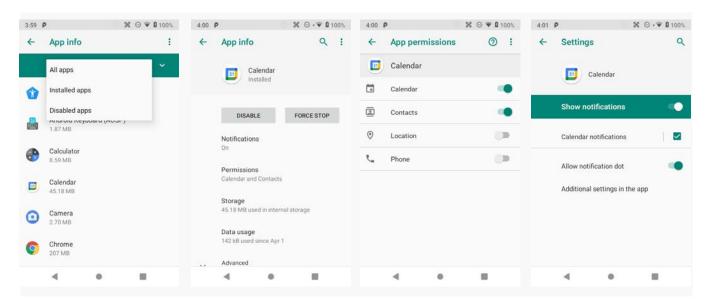

## Personal Settings

#### Accounts

Accounts are created by going to **Settings** > **Accounts**. To add an account, tap **Add account**, then tap the type of account to add. Follow the on-screen instructions to enter the required information for the account type selected.

Depending on the type of account, you may need to provide a user name and password, select security settings, and configure data sync preferences during the setup.

The account appears in the Accounts list when setup is complete. Depending on the settings you selected during the account configuration, your XG4 device may automatically start to sync account data (e.g., email, contacts, music and calendar, etc.).

To remove an account, go to **Settings** > **Accounts**. Tap the account you wish to delete. Press the **Menu** button at the right top of the screen and then select **Remove account**. Tap Remove account to confirm deletion.

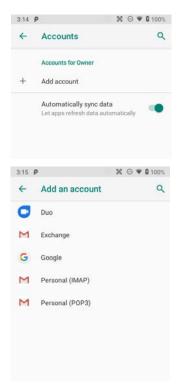

### Google Account

Is it mandatory to have a Google account to use Android on the XG4? It is not mandatory, but without a Google account a lot of useful Android functionality does not work because Android is tightly integrated with many Google services. Examples are backups, app and security updates, privacy settings, location services and much more.

However, Google accounts do not have to be Gmail accounts! You can set up your Google account with any other email account you may already have.

Your Google account has numerous options, settings, and checkups that allow for personalization and efficient use. Please examine at Settings > Google.

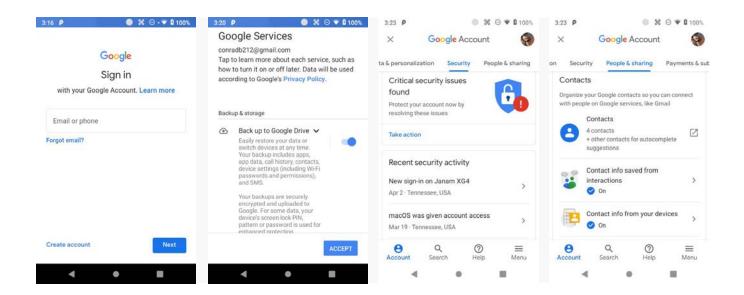

## Personal Settings (continued)

#### Language & input

To configure and customize various language and input settings on your XG4, go to **Settings** > **Language & input**. Here you can set:

- ☐ Language: Select from a long list of available languages.
- Keyboard & Input Methods: By default, the enhanced virtual keyboard appears when you open an application or select a field that requires text or numerical input. The content of the keyboard may vary depending on the selected default, the application in use, and the input field requirements.

To modify the default method for entering text, go to Settings > Language & input and tap on Current keyboard.

- Spell checker: Turn the Spell Checker on and off, select which one you wish to use, and allow or deny looking up of names in your contact list.
- Autofill service: Set up autofill of addresses, passwords, payment methods.
- Personal Dictionary: Here you can add, edit, or delete words from your optional personal dictionary.
- Pointer speed: Adjusts the speed of a mouse connected to the XG4.
- Text-to-speech output: Here you can configure Google Text-to-Speech, including language, volume, intonation, how numbers are spoken, etc. Text-to-speech has numerous options that make its use more effective.

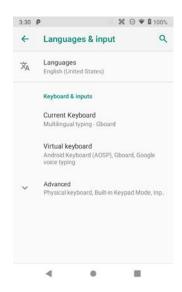

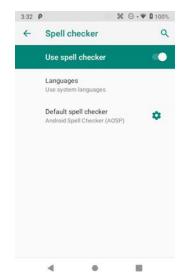

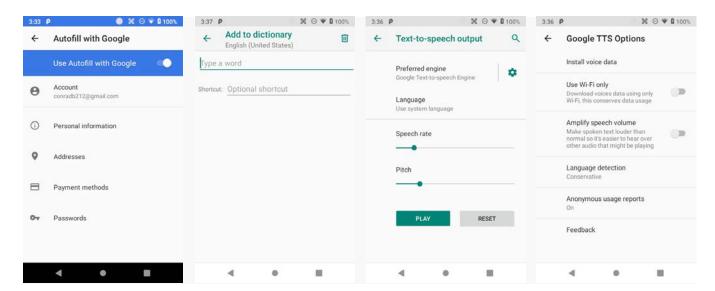

General settings

Individual settings

## System Settings

#### Date & time

To set date and time, go to Settings > System and tap Date & time.

Here you can configure the date, time, time zone, time format, and date format.

You can set the device to synchronize the date and time using a network connection by checking the **Automatic date & time** box or you can manually enter the values by touching **Set date**, **Set Time**, or **Select Time zone** (note that if the Automatic option is checked, the Set date, Set time, and Select Time zone time menu options are grayed out).

To modify how the time is displayed on the screen, check the Use 24-hour format box to switch from a 12-hour cycle to a 24-hour cycle. In a 24-hour time cycle, 1:00 pm displays as 13:00 pm.

#### Accessibility

**Settings** > **System** > **Accessibility** allows configuring the XG4 to be as accessible as possible for all users. Services, system settings and display settings include:

| <i>y</i> | and display settings merade.                                                                                                    |
|----------|----------------------------------------------------------------------------------------------------|
|          | <b>Volume key shortcut</b> : When on, you can press both volume keys for three seconds to start an accessibility feature.                                     |
|          | $\begin{tabular}{ll} \textbf{Select to Speak}: When on, you can tap single or multiple (drag to select) \\ items to hear them read aloud. \\ \end{tabular}$   |
|          | <b>TalkBack</b> : When on, provides spoken feedback such as describing what's been touched, selected or activated.                                            |
|          | <b>TalkBack</b> : When on, provides spoken feedback such as describing what's been touched, selected or activated.                                            |
|          | $\label{thm:checked} \textbf{Text-to-Speech output:} \ \ \textbf{When checked, turns on text-to-speech and allows configuration of options.}$                 |
|          | <b>Magnification</b> : When on, triple tapping the screen zooms in and out. Allows panning while zoomed, as well as triple tap and hold to zoom into details. |
|          | <b>Color correction</b> : Allows settings the screen to accommodate the three types of color blindness.                                                       |
|          | Color inversion: Inverts all colors.                                                                                                    |
|          | Remove animations                                                                                                    |
|          | Large mouse pointer: When using a mouse, the pointer can be large.                                                                                            |
|          | Accessibility menu: Allows control of the XG4 via large menu.                                                                                                 |
|          | $\textbf{Switch Access} : \ \textbf{Enables the use of switches to select items, scroll, enter text, etc.}$                                                   |
|          | ${\bf Captions}:$ When on, displays captions in various languages, sizes and formats in apps that support it.                                                 |
|          | $\label{eq:high-contrast-text} \textbf{High contrast text}: \ \ \text{When checked, tries to use higher contrast text styles}.$                               |
|          | Power button ends call: When checked, makes it easier to hang up on                                                                                           |

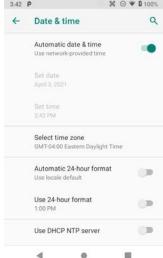

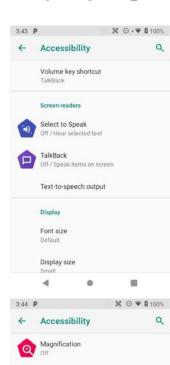

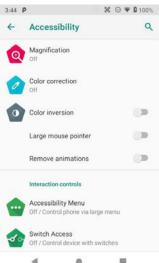

a call by simply using the power button.

Auto-rotate screen: Set on or off.

4

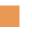

# Wireless Network Configuration

#### Introduction

#### **IMPORTANT NOTE!**

Some wireless networks, especially those in public areas, are unsecured, i.e. they do not require a password in order to establish a network connection.

Wireless local area networks (WLANs) allow XG4 rugged mobile computers to send and receive information wirelessly within the range of the wireless network they are connected to at a given time. Wireless network connectivity may or may not include access to the Internet, depending on the network's mission and configuration.

A given physical area may have multiple wireless local area networks (WLANs), sometimes referred to as Wi-Fi hot spots, which the XG4 can see as it scans for available networks.

Typically, wireless local area networks are configured with a security scheme. Wireless devices connected to a wireless network must:

- A. Be configured for compatibility with the host wireless network's security requirements. These security requirements are necessary to prevent unauthorized access to the wireless network, and also to prevent damage to computers using the wireless network.
- B. Be granted access to the host wireless network through the use of a security code (password) established by the host wireless network's administrator to protect the network from unauthorized use. Public wireless networks may require both a login and a password for a connection.

#### Connecting the Janam XG4 to a Wireless Local Area Network (WLAN)

To initially connect the XG4 to a wireless local area network, go to Settings > Network & internet > WLAN. Turn WLAN networking on. The XG4 will begin searching for available Wi-Fi networks. After a few seconds it will list what it has found, including the approximate signal strength and whether or not a network is secured by a password or not. Tap on your preferred network. Enter the password. The connection will be established. Upon successful completion, the network link will show up as Connected.

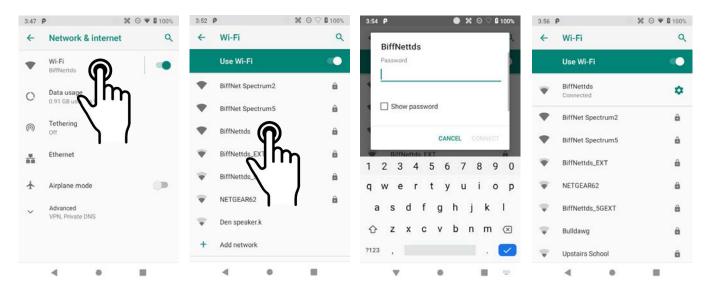

Tap on the network you are connected to show connection information (signal strength, link speed, frequency, and type of security). You may also opt to forget this network.

In Settings > Network & internet you may also tap on Data Usage to see how much data you used in a given time span. Tap Wi-Fi data usage to see how much data was used overall and by each active app.

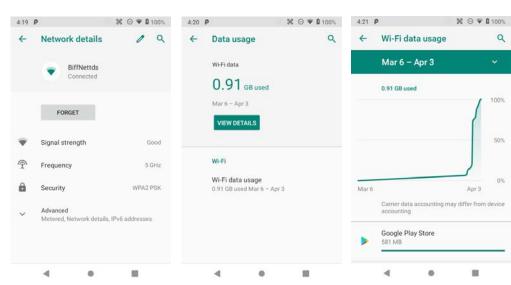

#### Wi-Fi preferences

- Turn on Wi-Fi automatically: When on, Wi-Fi will turn back on automatically near saved networks (Wi-Fi scanning must be turned on for this option to work).
- Open network notification: Notifiers you when a strong public network is available.
- Install certificates: Certificates use a cryptographic key to allow certain secure web connections. Certificates are saved on Settings > Security & location.
- Keep WLAN on during sleep: Sets Wi-Fi status when the XG4 goes to sleep. It can be set to "Always," "Only on when the device is plugged in," or "Never."
- Network rating provider: To help determine what constitutes a good Wi-Fi network, Android supports external Network rating providers. You may select one of them.
- Wi-Fi Direct: Used for peer-to-peer Wi-Fi connections that do not need a Wi-Fi wireless access point.
- Wi-Fi Detail settings: These are some lesser used options, such as enabling Wi-Fi power saver mode, letting Wi-Fi handle 802.11d geographical regulations, and setting the roaming trigger level (signal at which the device starts), select which channels to use, reconnection interval, etc..

#### Mobile network

If your XG4 has mobile phone and data service, you can adjust how your device uses data.

- Mobile Data: Determines if the XG4 uses mobile data or if connectivity is limited to voice.
- Roaming: Allows or disallows to connect to data services other than your primary provider when roaming (to prevent unexpected expense).

#### **Tethering**

You can use your XG4's mobile data to connect another device (phone, tablet, or computer) to the internet by making the XG4 a Wi-Fi hotspot. Other devices can then connect to Wi-Fi going through the XG4. Tethering can also be allowed via Bluetooth or a USB connection.

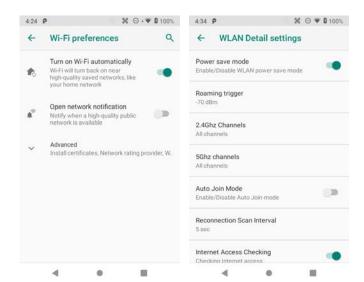

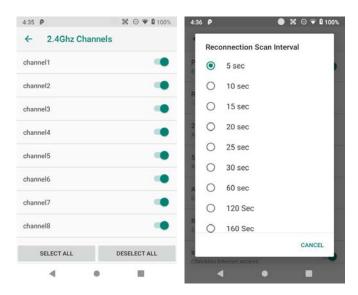

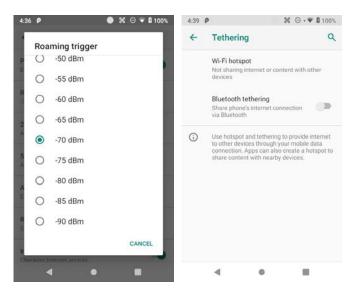

5

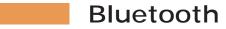

#### Introduction

Bluetooth is a popular PAN (Personal Area Network) technology used for short-range wireless communication. Devices with Class 2 Bluetooth capabilities, such as the Janam XG4, can send and/or receive information over distances of approximately 10 meters (30 feet).

Unlike older infrared technology, Bluetooth does not rely upon uninterrupted line-of-sight between devices that need to exchange information. As a result, you can send information to or receive information from another Bluetooth-capable device even if the two devices are located in different rooms, as long as they are within range.

#### Bluetooth can be used to:

- Enjoy the convenience and productivity of a wireless headset.
- Send or receive information such as files, appointments, tasks and contact cards between Bluetooth-capable devices.
- Print from the handheld device to Bluetooth-enabled printers.
- Use a Bluetooth service. Once you connect to another device or computer using Bluetooth, you can locate and use any of the services available on that device.

There are several ways to set up your computer for wireless access and the following section details the general instructions needed to set up Bluetooth on your Janam XG4 rugged touch computer. Please note that complex or custom installations may require additional expertise from Janam's technical support team and/or the manufacturer of the device to be paired.

#### **Bluetooth Partnerships:**

A Bluetooth partnership (often referred to as a pairing) is, as it relates to this chapter, a relationship created between the XG4 and another Bluetooth-capable device to securely exchange information or provide a Bluetooth function. Creating a partnership involves (A) one Bluetooth device being instructed to discover other Bluetooth devices that have been authorized to be visible and within its range, and (B) entering the same Bluetooth Passcode on both devices. Once a partnership is created, the then partnered (or paired) devices need only have Bluetooth turned on and be within range to function. Already partnered Bluetooth devices do not need to be made visible.

Once partnered, the devices can exchange information without re-entering the Passcode.

#### **Bluetooth Concepts**

Bluetooth does not have to be on in order for the XG4 to function. In fact, since the Bluetooth radio consumes power, it should be turned off when it is not needed. You can see that Bluetooth is active when the small **Bluetooth icon** is visible in the **status bar** on top of the **home screen**. Swiping down from the top of the XG4 screen reveals an extended view where Bluetooth can be turned on or off. In the example shown below, the Bluetooth tile is lit up, which means Bluetooth is on.

Note that in Bluetooth terminology, there is a difference between "paired" and "connected." Paired means that a Bluetooth relationship has been established between two devices, and they know each other. Connected means the devices have an active connection.

Depending on the type of device, a connection may be established automatically once already paired devices are within range (like a Bluetooth keyboard for a desktop computer). For other paired devices it may make more sense to manually connect them as needed (like for file transfer between devices).

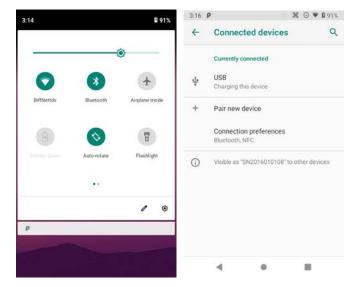

Bluetooth connections can have different capabilities, such as sending or receiving files, providing certain information, providing certain types of security, or connecting to certain sensors. Services can work one way or both ways.

In order for the XG4 to establish a Bluetooth connection, it needs to be **discoverable**, i.e. Bluetooth must be on and other Bluetooth devices must be able to "discover" it as a connection candidate. To make the XG4 discoverable, go to **Settings** > **Connected devices** > **Connection preferences** >

Bluetooth and turn Bluetooth status on.

Note that it's not always easy to determine the nature of discovered devices, especially when they are shown to the right, two are listed only by the MAC (Media Access Control) hardware address. To keep the XG4 from showing up with such a code or serial number, rename it to something descriptive (like "Janam XG4").

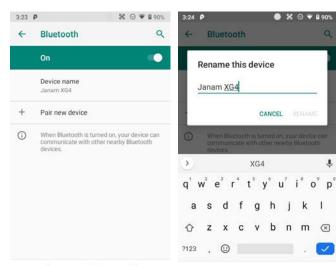

#### **Bluetooth Pairing**

Due to the large number of Bluetooth enabled devices there are really no universal pairing procedures. Pairing your smartphone with your car may be very different from pairing your XG4 with a desktop PC or portable printer. And pairing with a device with a display will be different than pairing something that does not have a display, like headphones.

The example to the right shows pairing the XG4 with a desktop Apple iMac. Go to Connected Devices > Bluetooth, turn Bluetooth on, and wait until the Mac shows up as a device that can be paired, then Tap to Pair.

In this combination, the XG4 then receives a pairing request from the iMac, which you accept. And in this instance, a unique 6-digit Passkey number is generated so that you know you're pairing with the device you intended to pair.

If the number is the same on both devices, accept the pairing request on both the XG4 and the iMac, and after a bit, the two are then paired.

Paired devices will remain on the XG4's list. There is no need to pair the same devices again. They will stay paired until you tap and hold a paired connection on the XG4 and select delete on the resulting popup.

#### **Available Bluetooth Services**

As stated above, Bluetooth "services" between two connected devices vary. In this case, the pairing between the XG4 and the iMac allows the MacBook to send files to the XG4, browse files, and the Mac can use the XG4's cell connection to connect to the Internet.

The iMac side is capable of browsing files on the connected XG4, but Bluetooth on the XG4 does not provide that service in the other direction.

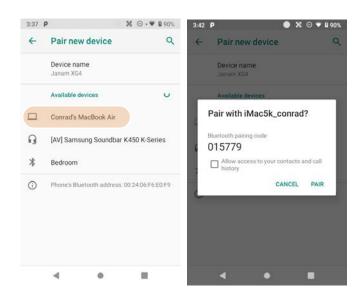

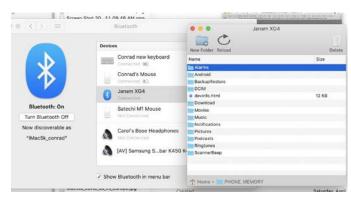

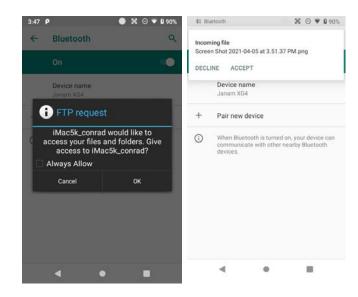

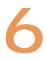

# Using the Keypad

#### Introduction

Janam's XG4 rugged mobile computer offers keypad and touchscreen functionality on the same device. The Janam XG4 comes in three different versions, with either a 42-key function-numeric keypad (see below left), a 31-key numeric keypad (see below middle) or a 52-key alpha-numeric keypad (see below right).

#### Navigation keys

Located in the center of the keypad for easy access with either hand, the navigation keys enable you to move the cursor up and down lines and from character to character.

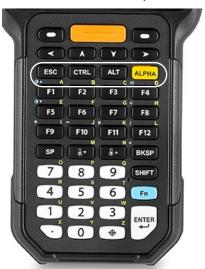

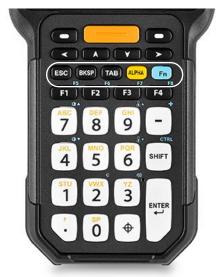

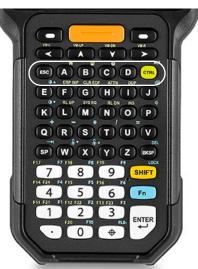

#### ORANGE, BLUE and GREEN modifier keys

The small orange, blue and green keys modify the primary function of hardware keys as follows:

#### Orange key (42-key keypad)

Cycles the keypad between default white function and lowercase alpha modes. Push SHIFT in lowercase alpha mode to get uppercase and SHIFT again to return to lowercase.

#### Blue key (42-key keypad)

Push once to make the next key pressed to its blue function. Push twice to stay in blue function.

#### Orange key (31-key keypad)

Cycles the keypad between default white function and lowercase alpha modes. Push SHIFT in lowercase alpha mode to get uppercase and SHIFT again to return to lowercase.

#### Blue key (31-key keypad)

Push once to make the next key pressed to its blue function. Push twice to stay in blue function.

#### Orange key (52-key keypad)

Cycles the keypad between default white function and lowercase alpha modes. Push SHIFT in lowercase alpha mode to get uppercase and SHIFT again to return to lowercase.

## Blue key (52-key keypad)

Push once to make the next key pressed to its blue function. Push twice to stay in blue function.

#### Green key (52-key keypad)

Push once to make the next key pressed to its green function. Push twice to stay in green function.

#### **BLUE** key combinations

The lists below show the default button assignments for BLUE key combinations on the Janam XG4's hardware buttons. These default assignments can be programmed to execute different functions using the **Program Buttons** app in the **Tools** folder.

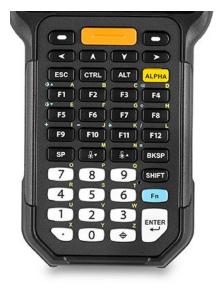

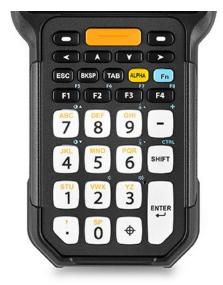

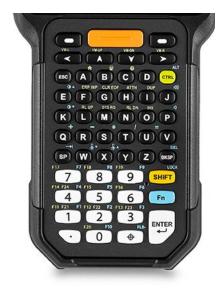

### Function-Numeric keypad

| BLUE + F1   | Backlight Up   |
|-------------|----------------|
| BLUE + F4   | Volume Up      |
| BLUE + F5   | Backlight Down |
| BLUE + F8   | Volume Down    |
| BLUE + F9   | +              |
| BLUE + F10  | -              |
| BLUE + F11  | *              |
| BLUE + F12  | /              |
| BLUE + BKSP | =              |
|             |                |

## Numeric keypad

| BLUE + F1    | F5             |
|--------------|----------------|
| BLUE + F2    | F6             |
| BLUE + F3    | F7             |
| BLUE + F4    | F8             |
| BLUE + 3     | Volume Up      |
| BLUE + 2     | Volume Down    |
| BLUE + 7     | Backlight Up   |
| BLUE + 4     | Backlight Down |
| BLUE + 9     | Kbd Bklgt off  |
| BLUE + 6     | Kbd Bklgt on   |
| BLUE + -     | +              |
| BLUE + SHIFT | CTRL           |

#### Alpha-Numeric keypad

| BLUE + 1    | F1               |
|-------------|------------------|
| BLUE + 2    | F2               |
| BLUE + 3    | F3               |
| BLUE + 4    | F4               |
| BLUE + 5    | F5               |
| BLUE + 6    | F6               |
| BLUE + 7    | F7               |
| BLUE + 8    | F8               |
| BLUE + 9    | F9               |
| BLUE + 0    | F10              |
| BLUE + SP   | TAB              |
| BLUE + W    | Keypad Bklgt on  |
| BLUE + X    | Keypad Bklgt off |
| BLUE + BKSP | DEL              |
| BLUE + Q    | +                |
| BLUE + R    | -                |
| BLUE + S    | *                |
| BLUE + T    | /                |
| BLUE + U    | =                |
| BLUE + K    | Backlight down   |
| BLUE + E    | Backlight up     |
| BLUE + P    | Volume down      |
| BLUE + J    | Volume up        |
|             |                  |

# Function reprogramming

It's important to understand the difference between blue key combinations and function reprogramming. Here's an example: Pressing BLUE + F1 on an XG4 with the numeric keypad is like pressing F5 if the XG4 keypad had a physical F5 key. But what does F5 do? Nothing, unless a particular function has been assigned to it. This is where Home > Tools > Program Buttons comes in. This handy utility allows users to assign any available function or any application to a regular or blue key function.

#### Program button examples

The XG4 has two unlabeled buttons to the left and right of the orange SCAN key on top of its keypad.

A user might want to use the left unlabeled button as a Camera key, and the right one to launch the QuickSupport app.

To do that, go to Home > Tools > Program Buttons. Scroll down to the SOFT\_LEFT, tap on it to bring up the choices pop-up, and select Back-Key. Tap OK to accept, the APPLY, and confirm the request. Then do the same for SOFT\_RIGHT, but on the pop-up select RunApplication. From that pop-up select QuickSupport, press OK/APPLY and confirm. All done.

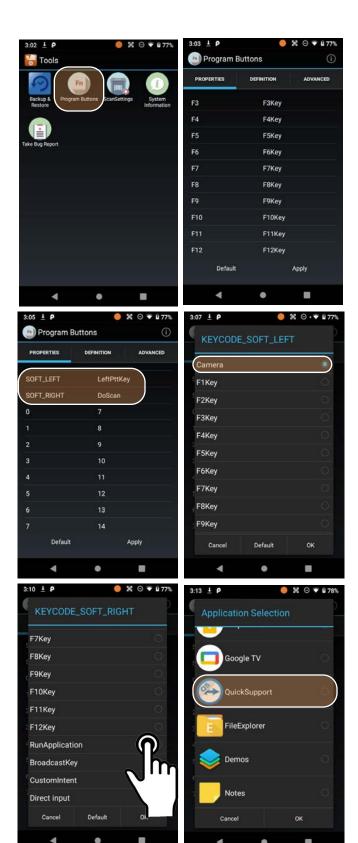

7

# Camera

#### Introduction

The Janam XG4 rugged touch computer features a high-resolution 13 megapixel CMOS top-facing autofocus camera with user-controllable LED flash for capturing crisp still pictures and video recording up to UHD 4k. Both functions are useful for documentation of inventory locations, product damage, procedures and more.

#### Different ways to activate the camera:

- Tap the Camera icon on the XG4 Apps Screen
- Tap the Camera icon on the XG4 Home Screen (if you placed a camera shortcut there)
- Optional: set a programmable hardware button to launch the camera (Use Tools > Program Buttons to assign launching the camera to the desired hardware button)

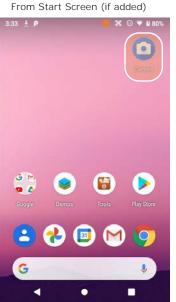

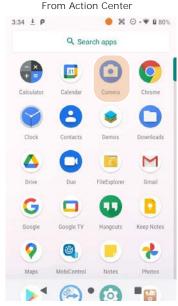

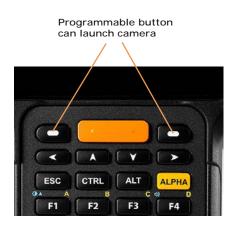

#### Camera Controls Overview

All of the XG4 camera controls are located onscreen. The camera can be used both in portrait or in landscape orientation.

Camera controls in portrait mode

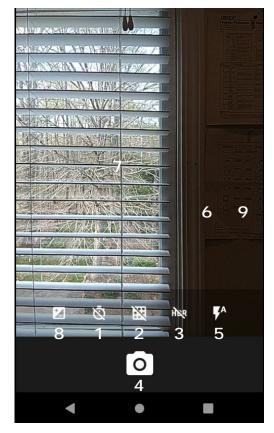

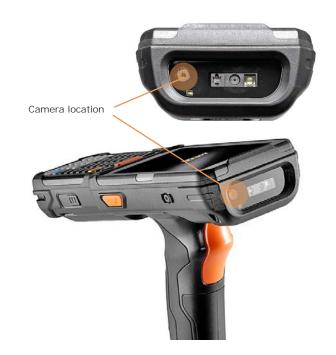

Camera controls in landscape mode

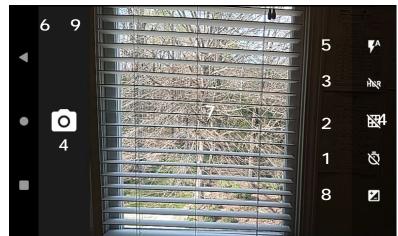

- 1 Timer control. Tap to cycle through off/3/10 seconds.
- 2. Toggles between framing grid overlay on and off.
- 3. HDR (High Dynamic Range). Tap to toggle HDR on/off.
- 4. Shutter Release
- 5. Flash for camera. Tap to cycle on/auto/off. In video mode, it turns LED light on/off.
- 6. Swipe right to bring up camera or video selection, and Settings.
- 7. Touch wherever you want the camera to focus.
- 8. When set to manual, this allows for Exposure Compensation (-2 to +2 in 0.5 increments).
- 9. Swipe left to bring up the Gallery app for photo editing.

# Camera Settings

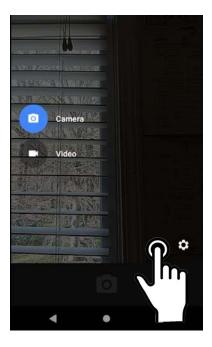

When using the Camera app, swipe right anywhere on the screen to bring up the camera/video selection and the Settings button.

#### Setting camera resolution

Image and video can be set separately for the front and rear cameras. Some resolutions use the 4:3 aspect ratio, others use the 16:9 aspect ratio.

#### Advanced settings

Advanced settings allows turning on manual exposure. This enables setting exposure compensation between -2.0 and +2.0 in 0.5 increments.

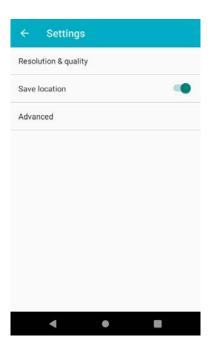

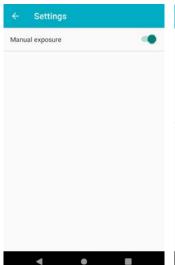

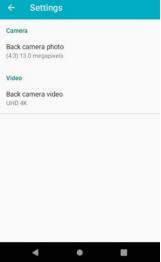

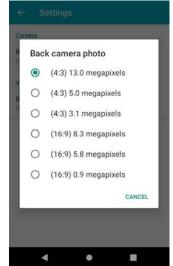

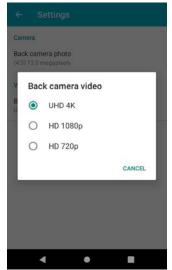

#### Camera Zoom

The XG4's camera has digital zoom. To zoom in and out, touch with two fingers, then pinch them together or draw them apart.

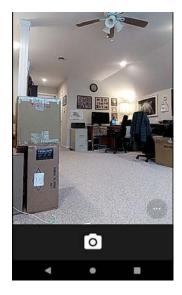

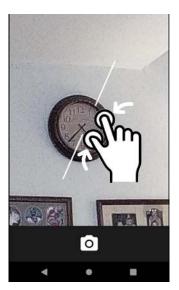

# **Editing Pictures**

Swiping left when in the XG4's standard Android Camera app brings up the Android Gallery app and displays the last image captured. Tap on : and Details to get a list of very detailed information about the image. This data alone shows that the XG4 camera can do a lot more than the basic camera app supports.

Tap the **share icon** in the Gallery, and you'll get a list of apps and services to send to or share images. The below example shows how to upload a picture to Google Drive.

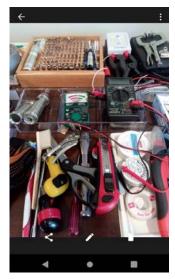

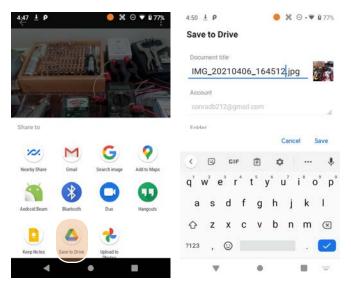

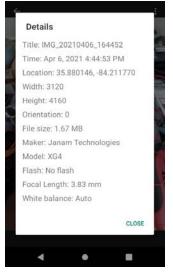

# Editing Pictures with the Google Photos app

The Google Photos app has three function areas:

**Share**: You can send pictures to individuals or groups, or share them to apps.

Edit: You can crop, rotate and adjust pictures or apply filters to them.

**Lens**: You can use Google Lens to search for similar pictures, items or locations, translate text on pictures, copy text in pictures and more.

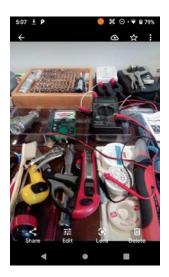

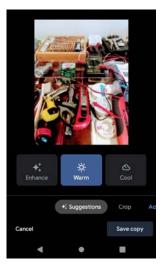

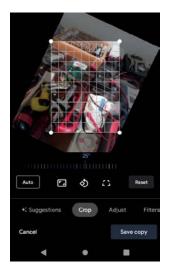

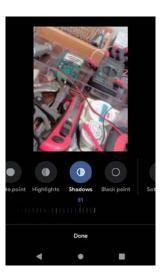

With the Android Photos app you can also:

- ☐ View and sort your pictures.
- Create albums, movies, animations, photo books, etc.
- ☐ Search for pictures in various ways.

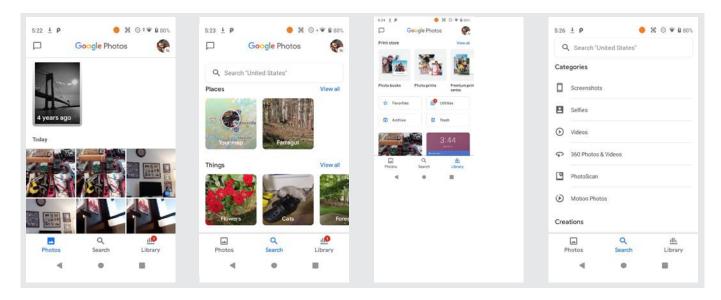

8

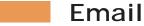

#### Introduction

Like a smartphone, laptop or desktop PC, the XG4's email interface acts as a portal to an already existing email account with one of the commonly available email service providers such as Gmail, Microsoft Outlook, Yahoo or a private enterprise (corporate) network. This allows the XG4 to receive, read, respond to, and send emails.

The Google Gmail app is the default Email app installed on the XG4. The Gmail app can be used without an actual Google account. It simply serves as the XG4's email app that can accommodate a single email account or multiple accounts.

Before setting up an email account on the XG4, be sure that a core email address is active with an email service provider or within a private enterprise (corporate) network to which the XG4 user has access and authorization.

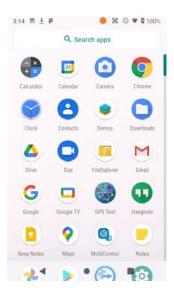

#### Setting up Email

To add your email account(s) to the XG4, tap on Settings > Accounts on the Apps screen. If you already have an account, log in. If not, you may create one. For popular email service providers, entering your email address and password will be sufficient.

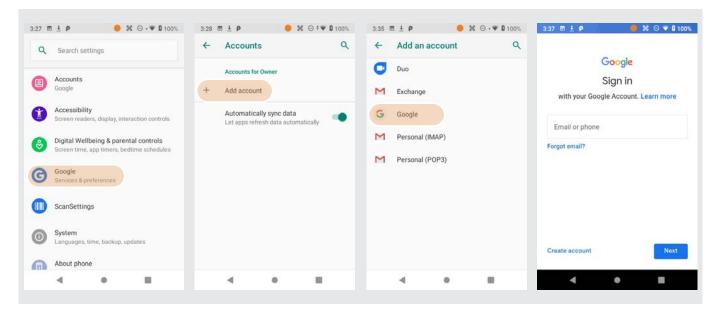

#### Manual Email Setup

If your email provider isn't on the list of popular email service providers (like Gmail or Exchange), or your email provider requires more during setup than just email address and password, you need to do a Manual Setup. Select from Personal (IMAP) and Personal (POP3).

#### **During Email Setup**

During email setup you will be asked how often you want your XG4 to check with your email provider and update email. "Never" means you'll do it manually.

Select desired account options such as sync frequency and whether you wish to be notified when new email arrives.

Once the account is set up, you can type in the name to be displayed on sent message.

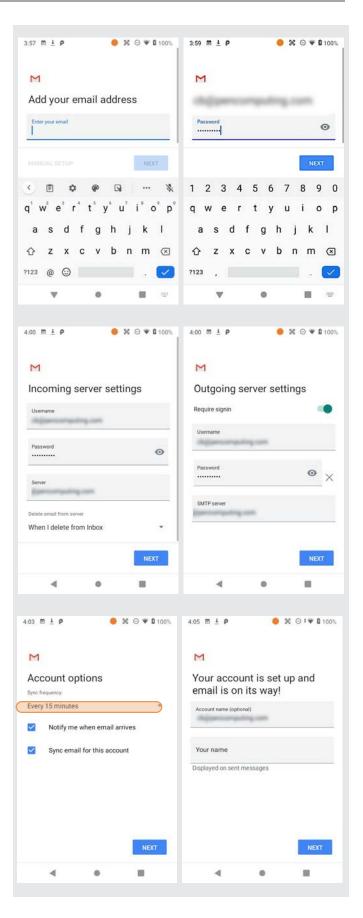

#### General Email settings

In email, **General settings** apply to all of your email accounts. Most of these settings are self-explanatory:

- Archive or delete emails
- Manage notifications
- Group emails in conversations or not
- How densely email is to be shown
- What swipe actions should do
- Replying to all as default (!)
- Auto-fit messages on the display
- Open weblinks in Gmail or not
- Confirmations before sending, deleting, and archiving messages.

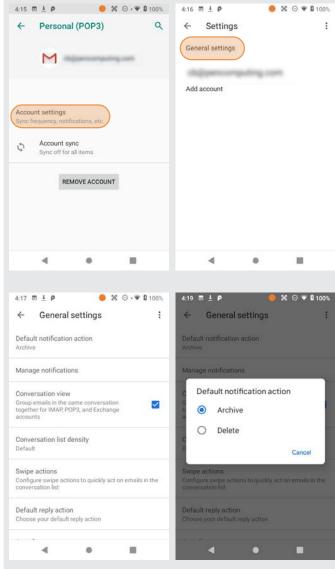

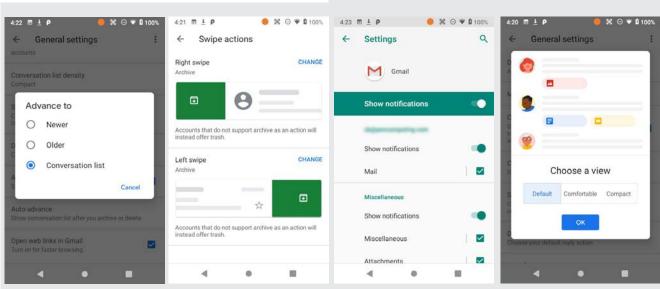

#### Account-specific Email settings

Here you can set the background and accent colors for your email accounts.

#### Inbox

How emails in your inbox should be listed, and what kinds of inbox categories there should be.

#### Notification settings

Here you can set whether you want to be notified if new email arrives. You can choose a special ringtone, and whether there should be a vibrate or other alert.

#### Signature

Business email usually benefits from a customized signature with name, title, company, etc. This is where it's set up.

#### Data usage

Email practices can affect data usage. This includes whether images should be shown automatically, whether email should be synced for an account, and the frequency of syncing (every 15, 30, 60 minutes or never).

#### Vacation responder

Here you set up the automatic response if you're on vacation or away from the office.

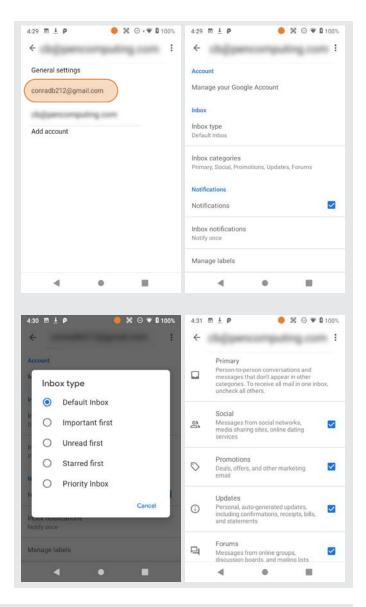

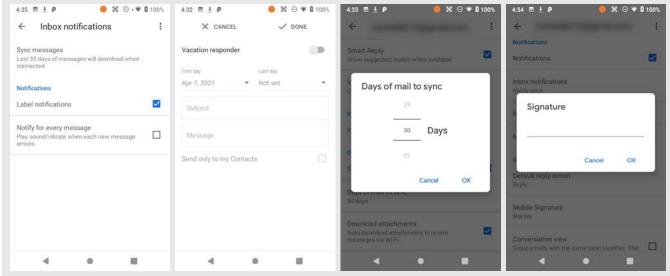

#### **Email Inbox**

This is what the stock Email Inbox looks like:

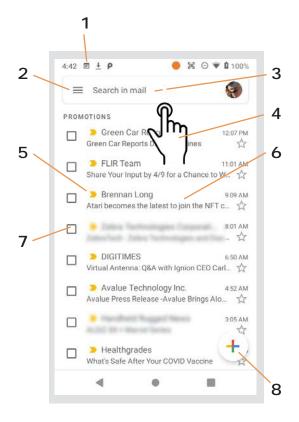

- 1 Status icons, same as on Home Screen
- 2. Tap to select which folder and account to use
- 3. Search email
- 4. Swipe down to check for new email
- 5. Email sender and title
- 6. Tap on individual emails to see full text
- 7. Checkboxes to select multiple emails
- 8. Compose a new email message

#### Creating and Sending an Email:

From the Email Inbox, tap the + icon (8) to launch a new email. Tap on To: to bring up the keyboard. Begin typing the email address. Tap down arrow to open CC and BCC fields.

Tap on the text area to begin typing (or dictating) your email. Tap the paperclip icon to add an attachment from a variety of sources. When done, hit the paper airplane icon to Send.

#### Deleting an Email account:

To delete an email account, go to **Settings**, tap on **Accounts**, tap the desired account, make sure sync is off, tap account again, tap for popup, select Remove account.

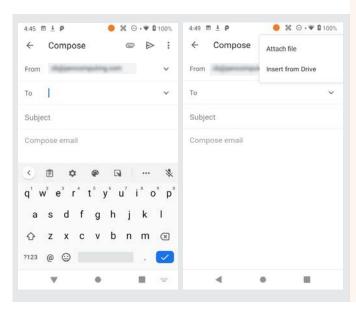

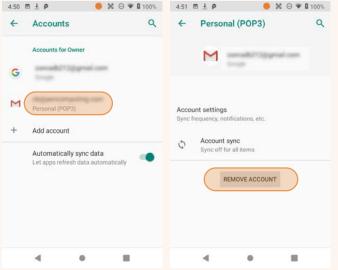

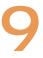

# **Tools**

One of the great strengths of the Android operating system is the wealth of tools, utilities and productivity apps readily available from the Google Play Store or other sources. The Janam XG4's Tools folder contains a few examples of such tools.

#### Backup & Restore

Lets you make backups of select system settings and certain user applications. Note that not all user apps can be backed up (you can always download them again from the Play Store). Backup files can be stored either on internal storage or on a microSD card. Note that these backup methods do not include photos, videos, and documents.

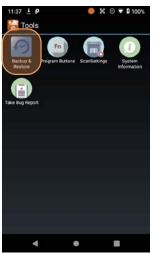

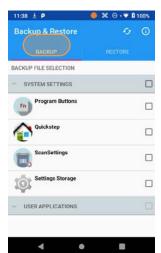

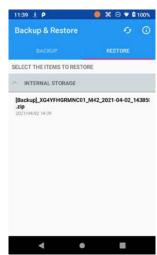

#### System information

System information provides detailed information about the XG4 hardware, OS, applications, firmware and drivers. Tap to drill down into any area.

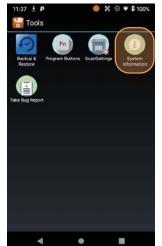

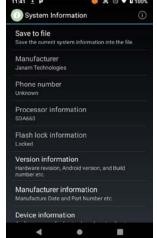

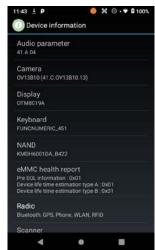

## Program buttons

With the Program Button tool you can change the setting of the left and right scan buttons. Select the button you want to change, choose its function (e.g. Camera, Soft-Keyboard, Send, etc.) from a selection of about 30 different functions. Then press Apply and Save, or Cancel. Program settings can be changed anytime.

You can also adjust settings so that pressing one of the programmable keys launches an application. For that, scroll down and select RunApplication. This brings up a list of all available applications.

Tapping the Definitions tab allows programmers to load an alternate KCM (Key Character Map) file.

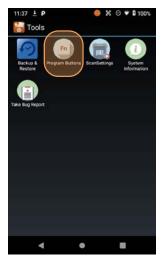

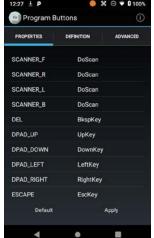

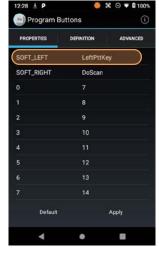

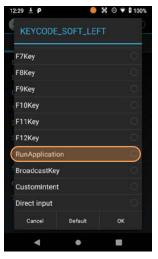

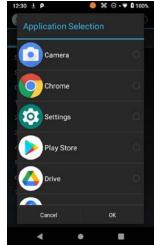

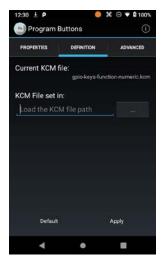

#### Take Bug Report

Take bug report, which collects all accumulated error information and sends it to an appropriate email address.

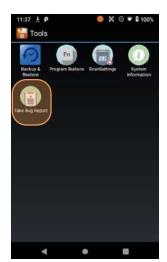

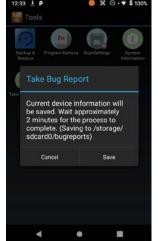

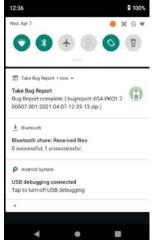

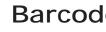

# **Barcode Scanning**

# Using the 1D/2D Imager

Janam's XG4 is available with either an integrated Honeywell N6703 1D/2D barcode imager that reads all GS1 symbologies as well as poorly printed codes, or a Honeywell EX30 extended range 2D imager with extra-long read range.

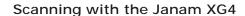

The XG4's integrated barcode scan window is located on the top edge of the device.

When triggered via onscreen control or one of the three dedicated scan buttons highlighted in orange in the illustration to the right, the barcode scanner emits a soft-edged rectangular red lighted area that serves as a confirmation of scan triggering and as a general targeting guide.

A bright, red aiming dot enables users to easily select a single barcode to capture in a field of barcodes.

DIODE LASER

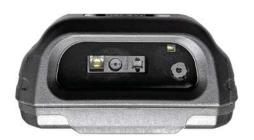

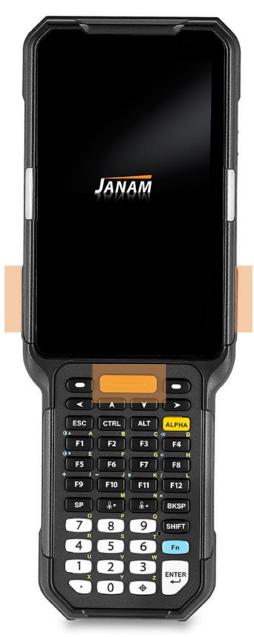

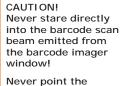

barcode beam emitted from the barcode imager window into the sightline of others!

Damage to eyesight can result as a result of failure to adhere to these precautions.

# Scan Settings

Go to Tools > Scan Settings to configure the XG4's scan engine and software. This is where you set how the scanner will work, how it will announce and communicate results, what all the scan operation settings should be and, most importantly, which of the numerous code symbologies the scanner should read.

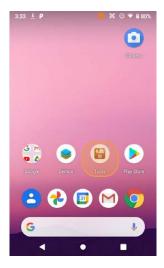

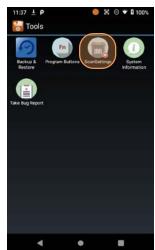

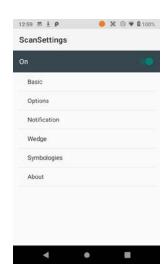

| Tab          | Section       | Option                                              | Description                                                                                                    |
|--------------|---------------|-----------------------------------------------------|----------------------------------------------------------------------------------------------------|
| Basic        | Scanning      | Trigger timeout (sec)                               | Specifies the trigger time out in seconds. If a barcode is not decoded within the specified timeout, the default Notifier indicates that decoding is failed. |
|              |               | Enable Auto Scan                                    | Enable Auto Scan with specified interval.                                                                                                    |
|              |               | Auto Scan interval                                  | Set Auto Scan interval time.                                                                                                    |
|              |               | Enable Cont. Scan                                   | Enable Continuous Scan without any interval.                                                                                                    |
|              |               | Enable Touch Scan                                   | Enable Scan by screen touch (red scan button).                                                                                                    |
|              | Wedge mode    | Result Type                                         | Select Result Type: User Message, Keyboard<br>Event, Clipboard, Intent Broadcast, Custom<br>User Message, Keyboard Event                                     |
|              |               | Terminator                                          | Select the desired barcode end method from the pull down list (None, Space, Tab, LF, Tab & LF)                                                               |
| Notification | Веер          | Enable Beep                                         | Enable/disable beep and set volume.                                                                                                    |
|              |               | Good read                                           | Set sound to indicate good read.                                                                                                    |
|              |               | Bad read                                            | Set sound to indicate bad read.                                                                                                    |
|              | LED           | Enable LED                                          | Set enable/disable visual scan indicators.                                                                                                    |
|              | Vibrator      | Enable Vibrator                                     | Set enable/disable vibrator operation.                                                                                                    |
|              |               | Good read                                           | Set vibration time after good read.                                                                                                    |
|              |               | Bad read                                            | Set vibration time after bad read.                                                                                                    |
| Wedge        | Barcode ID    | Transmit Barcode ID                                 | Transmits predefined barcode ID in Detail tab.                                                                                                    |
|              |               | Transmit Barcode ID                                 | Transmits predefined AIM ID in Detail tab.                                                                                                    |
|              |               | Group separator                                     | SYN, ETB, CAN, EM, SUB, ESC, FS, GS, RD, US                                                                                                    |
|              | Label         | Prefix                                              | Prefix sent prior to the decoded/received data.                                                                                                    |
|              |               | Suffix                                              | Suffix sent after the decoded/received data.                                                                                                    |
|              | Character Set | Charset                                             | Select desired character set.                                                                                                    |
|              | Extd Wedge    | Enable                                              | Enable extended Wedge configuration.                                                                                                    |
| Symbologies  |               | rpes you want to read.<br>All" and "Disable All" to | enable/disable all symbologies.                                                                                                    |
| About        | Scanner       |                                                     | Shows scanner type and revision.                                                                                                    |
|              | Application   |                                                     | Shows ScanSetting version.                                                                                                    |
|              | Data          | Factory reset                                       | If after modifying settings you wish to return to the factory defaults, tap Factory Reset.                                                                   |
|              |               |                                                     |                                                                                                    |

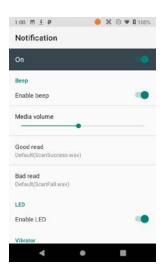

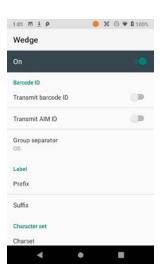

#### **Options**

Settings > Scan Settings > Options sets:

Enable center window — Limits decoding to codes inside the center window. Center window tolerance goes from 0 (no tolerance) to 100 (most tolerance).

Decode Mode — Can be "Standard," "Priority to 2D barcode" or "Fixed focus."

**Delay before decoding** — Set delay in 1/10th second increments, from 0 to 1 second.

Inverse 1D Mode — Set to read regular codes only, inverse codes only, or auto-detect.

Power save mode — Toggles on and off.

Power save timeout — Timeout can be set from to 65535 seconds.

Enable aimer — Turns the red aimer on or off.

**Enable illumination** — Turns the white illumination of the scan area on or off.

Note that these settings can have great influence on both scan speed and scan decoding accuracy. For detailed technical information on the impact of redundancy, security and quiet zone levels, as well as other scan-related settings, please contact JanamCare.

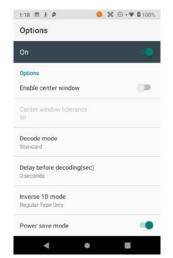

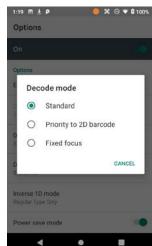

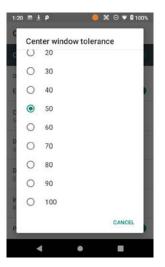

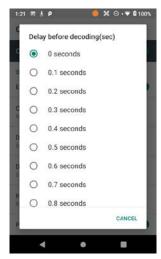

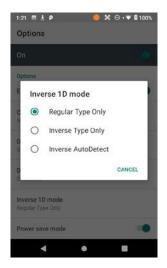

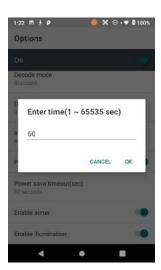

### **Symbologies**

The XG4's scanner can read and decode virtually any 1D or 2D bar code in milliseconds. Go to Settings > Scan Settings > Symbologies to view more than 40 code types that are not only supported, but can additionally be configured with their own options and extensions (see options below).

Only turn on the code(s) that you are actually using at the time. This will speed up recognition and decoding time.

Below is the list of all 1D and 2D code types supported by the XG4:

|                      | 1D Linear | 2D Matrix |
|----------------------|-----------|-----------|
| AUSTRALIA POST       | X         |           |
| AZTEC                |           | X         |
| BOOKLAND EAN         | X         |           |
| CHINESE 2 OF 5       |           |           |
| Codabar              | X         |           |
| CODE 11              | Х         |           |
| CODE 128             | X         |           |
| CODE 39              | X         |           |
| CODE 93              | X         |           |
| COMPOSITE CC-A/B     |           | X         |
| COMPOSITE CC-C       |           | Χ         |
| COMPOSITE TLC-39     | х         |           |
| DATA MATRIX          |           | X         |
| DISCRETE 2 OF 5      | Х         |           |
| EAN 13               | Х         |           |
| EAN 8                | Х         |           |
| GS1 128              | Х         |           |
| GS1 DATABAR EXPANDED | Х         |           |
| GS1 DATABAR LIMITED  | Х         |           |
| GS1 DATABAR          | X         |           |
| HAN XIN              |           | Х         |
| INTERLEAVED 2 OF 5   | Х         |           |
| ISBT 128             | Х         |           |
| JAPAN POSTAL         | Х         |           |
| KOREAN 3 OF 5        |           |           |
| MATRIX 2 OF 5        | Х         |           |
| MAXICODE             |           | Х         |
| MICRO QR             |           | Х         |
| MICRO PDF417         |           | X         |
| MSI                  | Х         |           |
| NETHERLANDS KIX CODE | X         |           |
| PDF417               |           | Х         |
| OR CODE              |           | X         |
| TRIOPTIC CODE 39     | х         |           |
| UCC COUPON           | X         |           |
| UK POSTAL            | X         |           |
| UPC-A                | X         |           |
| UPC-E                | X         |           |
| UPC E1               | X         |           |
| UPU FICS POSTAL      | X         |           |
| US PLANET            | X         |           |
| US POSTNET           | X         |           |
| USPS 4CB/ONE CODE/   |           |           |
| INTELLIGENT MAIL     | х         |           |
|                      |           |           |

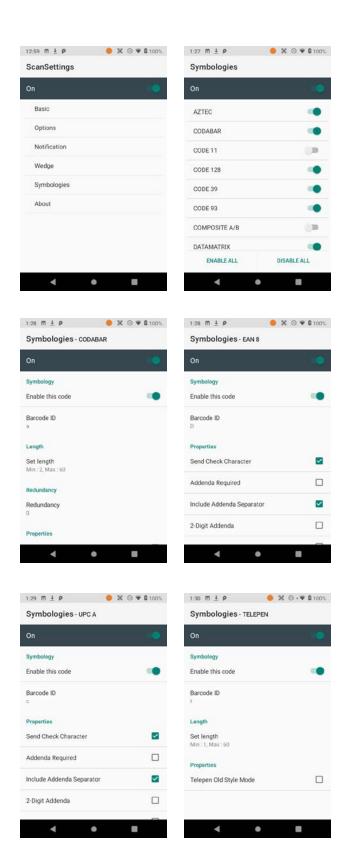

#### Scan Demo App

The Janam XG4 comes preloaded with a Scan Demo app. Note that a special Scanner SDK is available for the development of custom scanning applications (inquire with your Janam sales representative).

Launch the Scan Demo from the Demos Folder. Position the XG4 over one of the sample barcodes on this page. A range of 4–10 inches (10–25 cm) from the bar code is recommended. To scan, either push one of the XG4's three scanner buttons or tap the Scan Start button on the screen. Aim the barcode imager beam at the target barcode. The aiming dot should be centered in the barcode to achieve quickest and most accurate decoding. When the barcode is successfully decoded, the little decode LED in the upper lefthand corner flashes blue and the terminal beeps.

Upon a successful scan, the scanner decoder will report the symbology of the code as well as the scan data. It will also report the success/failure rate, as well as read time data and statistics.

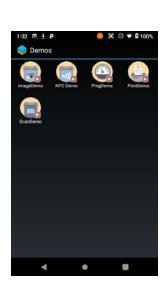

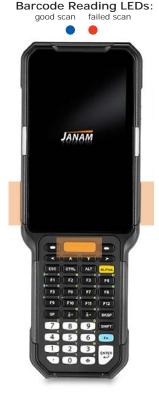

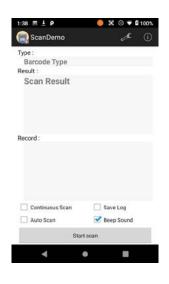

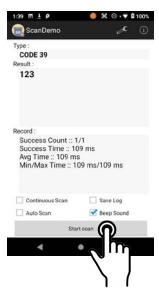

#### N6703 Example Read Ranges (near to far)

| 100% U.P.C.       | 1.73 to 22.50 inches (4.4 to 57.3 cm) |
|-------------------|---------------------------------------|
| 5 mil Code 39     | 2.76 to 11.85 inches (7.0 to 30.1 cm) |
| 10 mil Code 39    | 1.57 to 20.3 inches (4.0 to 51.7 cm)  |
| 6.7 mil PDF417    | 3.3 to 9.6 inches (8.4 to 24.4 cm)    |
| 10 mil DataMatrix | 2.84 to 11.7 inches (7.2 to 29.7 cm)  |

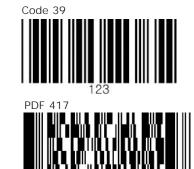

#### Scan Wedge App

The XG4 also comes preloaded with the Scan Wedge application. When active, Scan Wedge runs in the background and can send scanned and decoded data directly into the currently active foreground application. For example, with Scan Wedge active, the XG4 can be used to scan barcode data directly into a Microsoft Word or Excel template, or any other app that accepts input data.

To activate Scan Wedge, go to Scan Settings and toggle the on/off switch to on. Under Basic you can enable Auto Scan, set the Auto Scan Interval in intervals between 0.25 and 10 seconds, or enable Continuous Scan. Under Wedge you can specify transmitting a barcode ID, an AIM ID, as well as a Group Separator, a Prefix, a Suffix, and a Terminator. These can be used to add some formatting to the scans, or bring them into a format suitable for subsequent processing. You can also toggle Transmit Barcode ID on and off, and specify a Group Separator.

**Enable extended wedge** allows the user to create and apply scan styles that can include actions and conditions. Contact your Janam representative for more information.

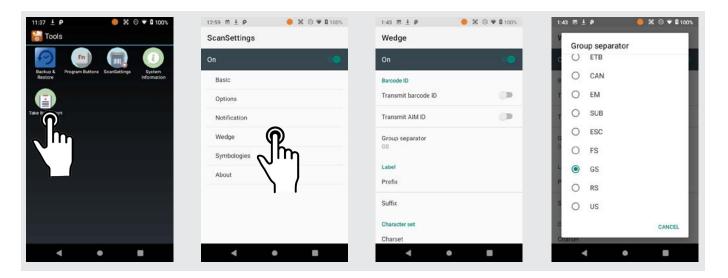

To the right are two examples of using Scan Wedge to scan barcode data right into any app that accepts text input (including Word or Excel files).

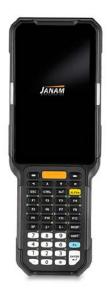

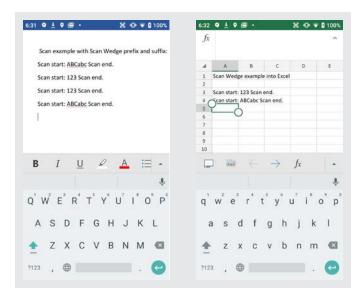

11

# FOTA Update

# Update via FOTA client

Unlike apps, firmware is permanent software that resides in a computer's read-only memory. Firmware operates in the background and makes sure the hardware runs properly.

Manufacturers may update firmware to address problems and improve functionality. Firmware Over-The-Air, or "FOTA," is a way to wirelessly update the firmware of a mobile device by the manufacturer. The XG4 supports Firmware Over The Air (FOTA) wireless updating.

To see if a new firmware version is available for your XG4, go to Tools, tap on Settings > System and then tap Advanced. Tap on System Update to see which OS image version is currently installed, and if there is a newer version available.

If a newer version is available, tap to instruct the XG4 to download only over a Wi-Fi connection if you want to avoid wireless data charges. Then tap on the appropriate file and the FOTA Client will begin downloading the update. Downloading the file will take several minutes.

Once the client has been downloaded, a pop-up will appear indicating that the device will restart. It will also recommend that you first backup your data.

If ready to proceed with the update, tap CONTINUE. When the update is completed, the FOTA Client will display the newly installed version, and indicate whether there are newer versions to download.

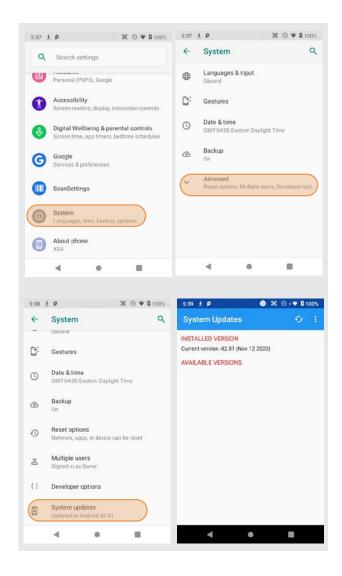

# Janam XG4 Specifications

**TECHNICAL** 

Operating System Android 9 (Pie) with Google Mobile Services (GMS), OS upgradeable;

Android Enterprise Recommended

Processor 2.2GHz Qualcomm Snapdragon 660 octa-core

4GB RAM/64GB Flash Memory

User-accessible microSD card slot with SDXC support Expansion Power 3.7V 5700mAh user-accessible rechargeable Li-ion battery

**PHYSICAL** 

7.3" H x 3.0" W x 8.5" L / 186mm D x 77mm W x 215mm L **Dimensions** 

Weight 218.55oz / 526g including battery

4.3 inch IPS (480 x 800), daylight-readable (500+ nits), Corning Gorilla Glass 3 Display

Touch Panel Capacitive multi-touch screen

**ENVIRONMENTAL** 

Operating Temperature -4° to 140° F / -20° to 60° C Storage Temperature -40° to 158° F / -40° to 70° C

Humidity Non-condensing, 95%

Drop Multiple 7ft / 2.1m drops to concrete at operating temperature per MIL-STD 810H

Water & Dust

Electro Static Discharge (ESD) +/- 15kV air; +/- 8kV contact

**INTERFACE FEATURES** 

Voice and Audio Speaker; microphone; supports VoIP

Alerts Vibration; LED indicators Connectors USB 2.0 Type-C/OTG

**LED Indicators** Dual-color

**External Buttons** 31-Key Numeric, 3 scan keys; 4 direction keys, 4 hardware functions keys OR

42-Key Function Numeric, 3 scan keys; 4 direction keys, 12 hardware functions keys OR

52-Key Alpha-Numeric, 3 scan keys; 4 directional keys Programmable hardware or shifted functions keys

**DATA CAPTURE** 

Honeywell N6703 1D/2D area imager or Honeywell EX30 extended range 2D imager Imager RFID/NFC

Reads NFC Forum Tag 1 to 5, ISO14443 Type A, ISO14443 Type B, ISO15693, MIFARE®

1k/4k/Plus/UltraLight/ DESFire, Sony FeliCa on the 13.56 MHz range

Camera 13MP color top-facing autofocus camera

WIRELESS COMMUNICATION

WLAN 802.11a/b/g/n/ac/d/h/i/k/r/v, IPv4, IPv6, 2x2 MU-MIMO

WEP (40 or 104bit), WPA/WPA2 Personal (TKIP, AES), WPA/WPA2 Enterprise (TKIP/AES), Security

PEAP (MSCHAPv2, GTC), TLS, TTLS (PAP, MSCHAP, MSCHAPv2, GTC), PWD, SIM, AKA,

AKA', LEAP, CCX v4 supported, Wi-Fi Direct and Hot spot support

Bluetooth v5 (BLE)

MOBILE APPURTENANCES

Motion Sensor Accelerometer, Proximity sensor, Ambient Light sensor

GPS Cinterion PH8: Standalone GPS and GLONASS

**ACCESSORIES** 

**WPAN** 

Single-Slot USB / Charging Cradle Kit, Single-Slot Ethernet Cradle Kit, Holster

Four-Slot Charging Cradle Kit, Four-Slot Battery Charger, Forklift Cradle Kit

SAFETY/REGULATORY

CE, CB, RCM, KC, IC, FCC, IFITEL, NOM, NBTC, CU, FAC, NRCan, DOE, CEC Certifications

RoHS and WEEE compliant Environmental

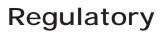

# Regulatory and Maintenance

# XG4 Rugged Mobile Computer Regulatory Information

Copyright 2021 Janam Technologies LLC. All rights reserved.

XG4 Rugged Touch Computer, Janam and the Janam logo are trademarks of Janam Technologies LLC. Other product and brand names may be trademarks or registered trademarks of their respective own-

Janam Technologies LLC assumes no responsibility for any damage or loss resulting from the use of this guide. Janam Technologies LLC assumes no responsibility for any loss or claims by third parties which may arise through the use of this product. Janam Technologies LLC assumes no responsibility for any damage or loss caused by deletion of data as a result of malfunction, dead battery or repairs.

Be sure to make backup copies of all important data on other media to protect against data loss.

Follow all usage, charging and maintenance guidelines in the Product User Guide. If you have guestions, contact Janam. For a copy of the Product User Guide, visit the online Resource Center at www.janam.com.

Important: Please read the End User License Agreement with this product before using the device or accompanying software program(s). Using the device or any part of the software indicates that you accept the terms of the End User License Agreement. For additional product information, visit www.janam.com or call +1.877.JANAM.99

FCC/IC label access: Users can access FCC/ID labels at Settings > About phone > Certificates.

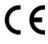

# Regulatory and Safety Approvals

The CE Mark on the product indicates that the system has been tested to and conforms with the provisions noted within the 2004/108/EEC Electromagnetic Compatibility Directive. For further information, please contact:

Janam Technologies 100 Crossways Park West, Suite 105 Woodbury, NY 11797

Janam Technologies shall not be liable for use of our product with equipment (i.e., power supplies, personal computers, etc.) that is not CE marked and does not comply with the Low Voltage Directive.

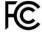

Only use Janam approved and UL listed batteries and charging accessories.

#### FCC and Canadian Compliance

This device meets or exceeds all applicable standards and has been manufactured to the highest level of quality. To see the specific labels associated with RF terminals configurations, visit www.janam.com.

Warning: Changes or modifications to this unit not expressly approved by the party responsible for compliance could void the user authority to operate the equipment.

# RF, regulatory and safety approvals

#### XG4 with WLAN and Bluetooth

| Parameter | Specification                                                                                                    |
|-----------|----------------------------------------------------------------------------------------------------|
| USA       | 47 CFR FCC Part 15, Subpart B, Class B • FCC Part 15, Subpart C • FCC Part 15, Subpart E • FCC 47 CFR Part 2                                                                                                    |
| Canada    | ICES-003: 2012 Issue5, Class B; RSS-210 Issue 8 (2010-12) • RSS-Gen Issue 3 (2010-12) • ANSI C63.10-2009 • IC RSS-102 Issue 4: 2010 • IEEE1528: 2013 • IEC 62209-2: 2010 • KDB 248227 D01 v01r02 • KDB 447498 D01 v05r02 • KDB941225 D07v01r01                                  |
| Europe    | EN 301 489-1 • EN 301 489-3 • EN 301 489-17 • EN 300 328; EN 301 893 • EN 300 440 • EN 302 291-1 • EN 302 291-2 • EN 50566 • EN 62209- 2 • EN 62479 • EN 50332 • EN55022 • EN55024 • EN 61000-3-2; EN 61000- 3-3 • IEC 60950-1/A1:2009                                          |
| Australia | AS/NZS CISPR 22:2008, Class B • AS/NZS 4268:2012 +A1:2013 • ARPANSA Radiation Protection Standard (Maximum Exposure Levels to Radiofrequency Fields -3 KHz to 300 GHz) • ACA Radio communications (Electromagnetic Radiation – Human Exposure) Standard 2003 • IEC 62209-2:2010 |

#### Compliance with Part 15 of FCC Rules

This device complies with Part 15 of the FCC Rules. Operation is subject to the following two conditions: (1) this device may not cause harmful interference, and (2) this device must accept any interference received, including interference that may cause undesired operation.

This equipment has been tested and found to comply with the limits for a Class B digital device, pursuant to Part 15 of the FCC Rules. These limits are designed to provide reasonable protection against harmful interference in a residential installation. This equipment generates, uses and can radiate radio frequency energy and, if not installed and used in accordance with the instructions, may cause harmful interference to radio communications.

However, there is no guarantee that interference will not occur in a particular installation. If this equipment does cause harmful interference to radio or television reception, which can be determined by turning the equipment off and on, the user is encouraged to try to correct the interference by one or more of the following measures:

- · Reorient or relocate the receiving antenna.
- Increase the separation between the equipment and receiver.
- Connect the equipment into an outlet on a circuit different from that to which the receiver is connected.

Consult the dealer or an experienced radio/TV technician for help.

If necessary, the user should consult the dealer or an experienced radio/television technician for additional suggestions. The user may find the following booklet helpful: "Something about Interference." This is available at FCC local regional offices. Our company is not responsible for any radio or television interference caused by unauthorized modifications of this equipment or the substitution or attachment of connective cables and equipment other than those specified by our company. The correction is the responsibility of the user. Use only shielded data cables with this system.

This device and its antenna must not be co-located or operating in conjunction with any other antenna or transmitter. To maintain compliance with the FCC RF exposure guidelines for body-worn operation, do not use accessories that contain metallic components other than specified by the manufacturer.

### This Class B digital apparatus complies with the Canadian ICES-003.

Cet appareil numerique de la Class B est conforme a la norm NMB-003 du Canada.

Operation is subject to the following two conditions: (1) this device may not cause interference, and (2) this device must accept any interference, including interference that may cause undesired operation of the device.

L'utilisation de ce dispositif est autorisée seulement aux deux conditions suivantes : (1) il ne doit pas produire de brouillage, et (2) l'utilisateur du dispositif doit etre pret à accepter tout brouillage radioélectrique recu, meme si ce brouillage est susceptible de compromettre le fonctionnement du dispositif.

To prevent radio interference to the licensed service, this device is intended to be operated indoors and away from windows to provide maximum shielding. Equipment (or its transmit antenna) that is installed outdoors is subject to licensing.

Hereby, Janam Technologies LLC declares that this product is in compliance with the essential requirements and other relevant provisions of Directive, 1999/5/EC. The equipment is intended for use throughout the European Community.

#### Care and Cleaning of Terminals

When needed, clean the screen with a clean, non-abrasive, lint-free cloth. The terminal can be cleaned with a damp cloth.

#### Waste Electrical and Electronic Equipment Information

This product has required the extraction and use of natural resources for its production. It may contain hazardous substances that could impact health and the environment, if not properly disposed.

In order to avoid the dissemination of those substances in our environment and to diminish the pressure on the natural resources, we encourage you to use the appropriate take-back systems for product disposal. Those systems will reuse or recycle most of the materials of the product in a sound way.

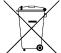

The crossed-out wheeled bin symbol informs you that the product should not be disposed of along with municipal waste and indicates that you should use the appropriate separate take- back systems for product disposal.

If you need more information on the collection, reuse and recycling systems, please contact your local region waste administration. You may also contact your supplier for more information on the environmental performances of this product.

# **Battery Warning**

#### **CAUTION:**

Unit contains a non-replaceable internal Lithium Ion battery. The battery can burst or explode, releasing hazardous chemicals. To reduce the risk of fire or burns, do not dissemble, crush, puncture or dispose of in fire or water.

#### **Battery Safety Guidelines**

Important instructions for service personnel only:

- Reorient or relocate the receiving antenna.
- Caution: Risk of explosion if battery is replaced by an incorrect type. Dispose of used batteries according to the instructions.
- Replace only with the same or equivalent type recommended by the manufacturer.
- The battery must be recycled or disposed of properly.
- Use the battery only in the specified equipment.

#### **Battery Charger Safety Guidelines**

- Use only the charger supplied with your device. Use of another type of charger will result in malfunction and/or danger.
- WARNING! To avoid the risk of electric shock, this device must only be connected to supply mains with protective earth.
- Do not use the charger in a high moisture environment. Never touch the charger when your hands or feet are wet.
- Allow adequate ventilation around the charger when using it to operate the device or charge the battery. Do not cover the charger with paper or other objects that will reduce cooling. Do not use the charger while it is inside a carrying case.
- Connect the charger to a proper power source. The voltage requirements are found on the product case and/or packaging.
- Do not use the charger if the cord becomes damaged.
- Do not attempt to service the unit. There are no serviceable parts inside. Replace the unit if it is damaged or exposed to excess moisture.
- To fully disengage the power to the unit, please disconnect the power cord from the AC inlet.

14

# Troubleshooting

| Before contacting the service center, please review the instructions below:                                                                                                    |
|----------------------------------------------------------------------------------------------------|
| ☐ Please fully charge the battery for optimal operation. ☐ Avoid storing large amounts of data in your device as this may affect its performance. ☐ Use Factory data reset and the upgrade tool to perform device formatting or software upgrading (to reset factory data, go to "Settings","Backup and reset". ALL User device data contacts, photos, messages, files, and downloaded applications will be permanently lost. It is strongly advised to fully backup the device data and profiles before doing formatting or upgrading. |
| My device cannot be turned on or is frozen  When the device cannot be turned on, charge for at least 20 minutes to ensure the minimum battery power needed, then try to turn it on again.                                                                                                    |
| My device has not responded for several minutes  Restart your device by pressing and holding the Power key for more than 7 seconds.                                                                                                    |
| My device turns off by itself  Check that your screen is locked when you are not using your device.  Check the battery charge level.                                                                                                    |
| My device doesn't charge properly  Make sure you are using a Janam Technologies approved charger.  Make sure that your battery is not completely discharged; if the battery is completely discharged, it may take around 20 minutes to display the battery charger indicator on the screen.  Make sure charging is carried out under normal conditions (32°F to +104°F).  When abroad, check that the voltage input is compatible.                                                                                                    |
| My device cannot connect to a network  Try connecting in another location.  Verify the network coverage with your operator.  Check with your operator that your SIM card is valid.  Try selecting the available network(s) manually.  Try connecting at a later time if the network is overloaded.                                                                                                    |
| My device cannot connect to the Internet  Check your device's Internet connecting settings.  Make sure you are in a place with network coverage.  Try connecting at a later time or another location.                                                                                                    |

| I am unable to connect my device to my computer                                                                                                    |
|----------------------------------------------------------------------------------------------------|
| ☐ Make sure that you're using the cable included in the box.                                                                                                   |
| I am unable to download new files                                                                                                    |
| ☐ Make sure there is sufficient device memory for your download.                                                                                               |
| ☐ Select the microSD card as the location to store downloaded files.                                                                                           |
| The device cannot be detected by others via Bluetooth                                                                                                    |
| ☐ Make sure that Bluetooth is turned on and your device is visible to other users.                                                                             |
| ☐ Make sure that the two devices are within Bluetooth's detection range.                                                                                       |
| How to make your battery last longer                                                                                                    |
| ☐ Make sure you follow the complete charge time (minimum 3 hours).                                                                                             |
| ☐ After a partial charge, the battery level indicator may not be exact. Wait for at least 20 minutes after removing the charger to obtain an exact indication. |
| ☐ Adjust the brightness of screen as appropriate.                                                                                                    |
| ☐ Extend the email auto-check interval for as long as possible.                                                                                                |
| Update news and weather information on manual demand, or increase their auto-check<br>interval.                                                                |
| ☐ Exit background-running applications if they are not being used for a long time.                                                                             |
| ☐ Deactivate Bluetooth, WLAN, or GPS when not in use.                                                                                                    |
| The device sometimes gets hot                                                                                                    |
| ☐ This heating is a normal consequence of the CPU handling excessive data. Ending above actions will make your device return to normal temperatures.           |